# **TeamWorks Travel and Expense**

**Powered By Concur Technologies**

# **TTE Local Admin:**

Shared User Administration Handbook 2017

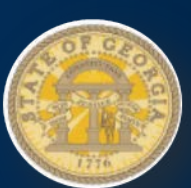

# Table of Contents Shared User Administration

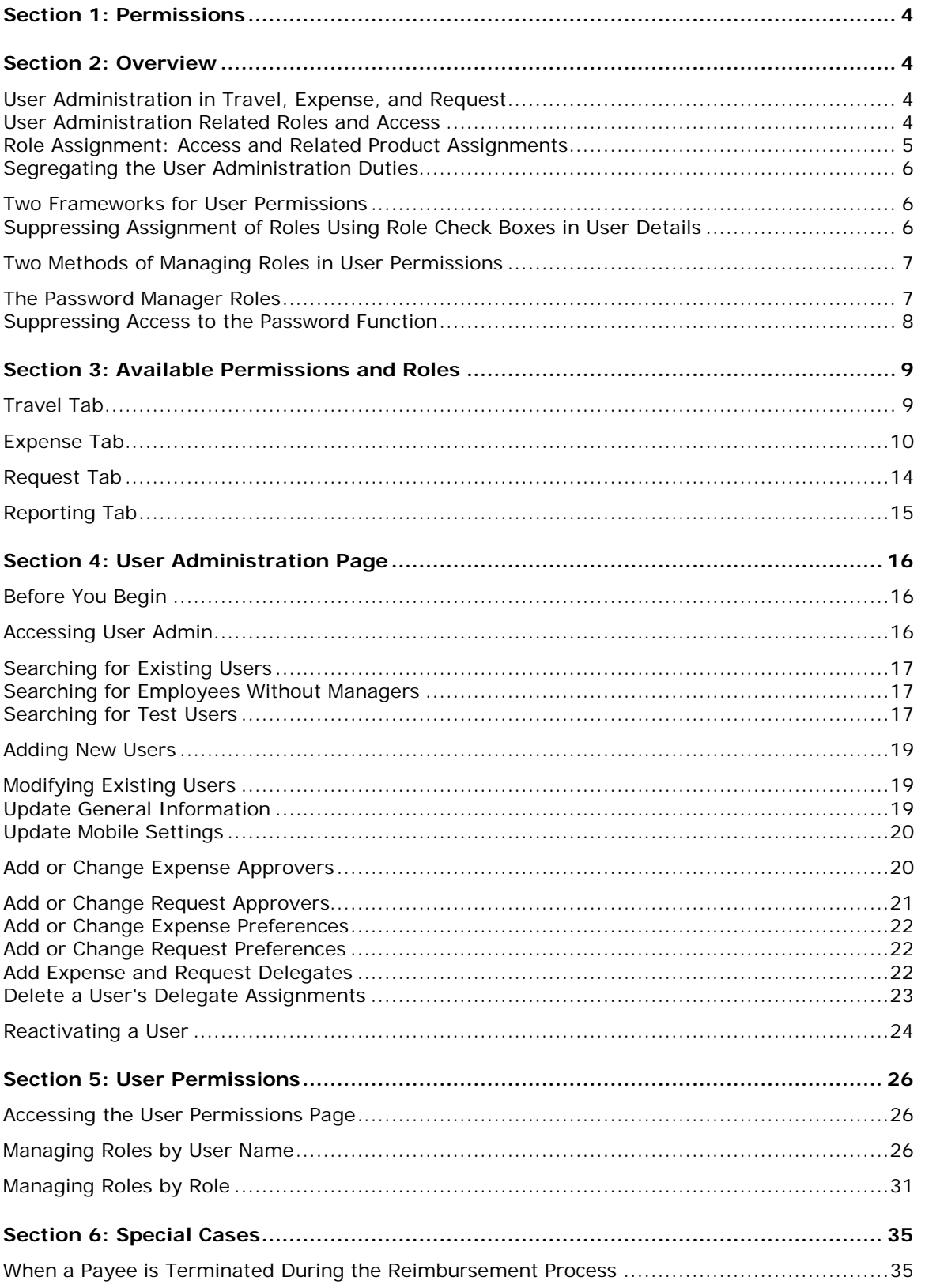

# **Document History**

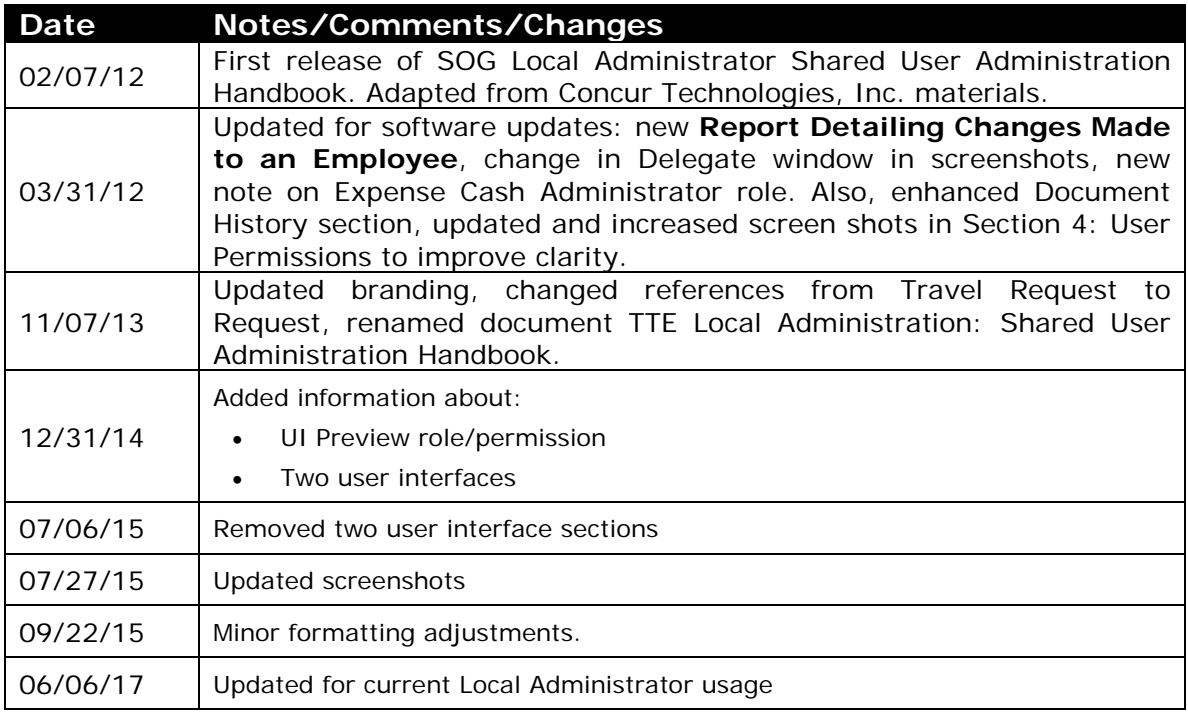

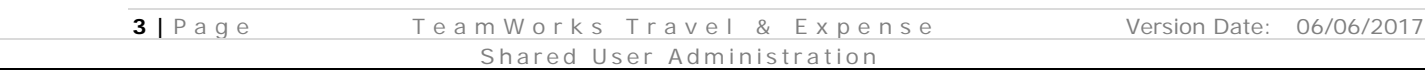

 $\overline{\phantom{0}}$ 

# <span id="page-3-0"></span>**Section 1: Permissions**

An agency administrator may or may not have the correct permissions to use this feature. The administrator may have limited permissions, for example, he/she can affect only certain groups and/or use only certain options (*view* but not *create* or *edit*).

If an agency administrator needs to use this feature and does not have the proper permissions, he/she should contact the TTE Global Administrator.

Also, the administrator should be aware that some of the tasks described in this guide can be completed only by Concur. In this case, the client must initiate a service request with TTE Global Administrator.

## <span id="page-3-1"></span>**Section 2: Overview**

The user administration section of Company Administration is used by Travel, Expense, and Request administrators to modify user profiles. The user administration page contains the fields used on the Employee Profile form in Expense and/or the Travel Preferences fields from Travel. The fields displayed will vary depending on the user role selected for the new user.

**NOTE:**The User administrator can be restricted from editing his/her own user profile. To enable this setting, contact TTE Global Administrator to have the appropriate module property updated.

The User Permissions functionality allows administrators to assign Travel, Expense, and Request user roles. This feature is available to users with the Role Administrator Expense role or Permissions Administrator role.

#### <span id="page-3-2"></span>**User Administration in Travel, Expense, and Request**

Administering users can now be controlled by the *type* of user, allowing for administrators that can access only Travel users, and administrators that can access only Expense, or Request users.

**NOTE:**This feature does *not* prevent the client from administrating all types of users at one time under a single role; instead this feature provides an *additional* method of dividing the responsibility of administering users.

#### <span id="page-3-3"></span>*User Administration Related Roles and Access*

The user assigned the Employee Administrator role has access to the **User Administration** menu and access to the Expense and Request-related users and functions:

- Expense/ Request user search
- Expense/ Request User role check boxes\*
- Expense/ Request Approver role check boxes\*
- Expense/ Request Settings
- Primary fields on the user details page
- Can view users from their assigned employee groups and employee group configurations when using the Expense Advanced Filters

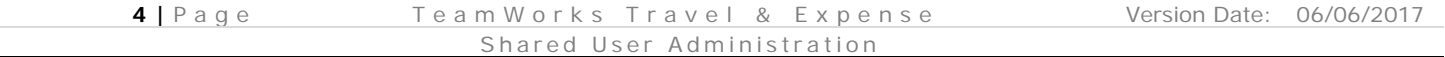

- Can view and optionally edit and register a car on behalf of a user
- Can be restricted to read-only access for auditing purposes

\* Check boxes can be removed from display to prevent assignment by the role – refer to *Suppressing Assignment of Roles Using Role Check Boxes in User Details* in this document for more information.

The user assigned the User Administration role has access to the **User Administration** menu and access to the Travel-related functions:

- Travel user search
- Travel Wizard User role check box
- Travel Settings
- Primary fields on the user details page
- Can view users from all groups unless the Divisional View setting restricts them to only employees in groups they are a member of
- Can be restricted to read-only access for auditing purposes

**TIP:** Provide *both* the Employee Administrator and the User Administration roles for administrators that need access to Travel, Expense, and Request users.

NOTE: **Role Hierarchy**- The various user administration roles have greater and lesser amounts of control over user accounts. If a user is assigned more than one user administration role, the role with the highest amount of control determines the user's access, and the lower roles are not applied.

The user administration role hierarchy, from greatest control to least, is:

- 1. User Administration/Employee Administrator
- 2. Employee Maintenance
- 3. User Admin (read only)/Employee Administrator (Read only)
- 4. Password Administrator

#### <span id="page-4-0"></span>*Role Assignment: Access and Related Product Assignments*

When assigning either the Role Administrator or Permissions Administrator roles, keep in mind the following logic used by the system to assign the role within other modules as well.

- **Role Administrator:** A user with the Role Administrator role has access to the **User Permissions** menu and access to the **Expense**, **Request**, and **Reporting** tabs.
	- ♦ **ASSIGN:** Assign from the **Expense**, or **Request** tab. Assigns Role Administrator to the specified user, and additionally assigns the Permissions Administrator role under Travel.
	- ♦ **REMOVE:** Remove from the **Expense**, or **Request** tab; removes the role from all excepting the Permissions Administrator role under Travel.
- **Permissions Administrator:** A user with the Permissions Administrator role has access to the **User Permissions** menu and access to the **Travel** tab.
	- ♦ **ASSIGN:** Assign from the **Travel** tab. Assigns Permissions Administrator to the specified user, Travel only.
	- ♦ **REMOVE:** Remove from the **Travel** tab. Removes Permissions Administrator from the specified user, Travel only.

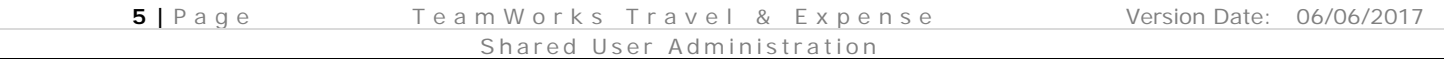

**TIP:** Provide *both* the Employee Administrator and the User Administration roles for administrators that need access to Travel, Expense, and Request users.

#### <span id="page-5-0"></span>*Segregating the User Administration Duties*

Best Practice for user security is to segregate the duties for:

- Creating users
- Assigning roles to users
- Maintaining user roles and preferences
- Auditing records under read-only roles

**IMPORTANT:** An administrator should *not* be able to create a user *and* assign the extended user roles. The basic user roles (Expense User, Invoice User, etc.) canbe assignedonthe user details page by the Employee/User Administrator.

These roles allow segregation of these duties:

• **Employee Administrator/User Admin:** Provides access to the User Administration function. The user can assign only the basic user roles (Expense User, Travel User), using the check boxes in the user details page that appears when you open a user for administration.

**TIP:** You can have these check boxes removed from display, preventing assignment of these roles – see *Suppressing Assignment of Roles Using Role Check Boxes in User Details* in this document for more information.

- **Role Administrator/Permission Admin:** Provides access to the User Permissions function.
- **User Maintenance/Employee Maintenance** (Travel and all else, respectively)**:** Provides access to the User Permissions function, but without the ability to create a new user account.

#### <span id="page-5-1"></span>**Two Frameworks for User Permissions**

How user permissions are named and managed depends on the module:

- **Permissions:** Travel related roles are called *permissions* and are managed from the **Travel** tab in the user permissions section.
- **Roles:** Expense, Concur Insight (formerly Analysis/Intelligence), and Request-related roles are called *roles* and are managed from the **Expense**, **Request**, **Reporting** tabs in the user permissions section.

#### <span id="page-5-2"></span>*Suppressing Assignment of Roles Using Role Check Boxes in User Details*

The user assignment check boxes can be removed from display to allow tighter security control of role assignment, preventing a scenario where approval of a substantial amount via a purchase order or expense is granted by way of role assignment with intent to defraud.

The feature works by suppressing the display of the check boxes. To do this, contact the TTE Global Administrator requesting that the **Allow User Admin to Add/Update Expense Roles** Console (HMC) setting be set to *No*.

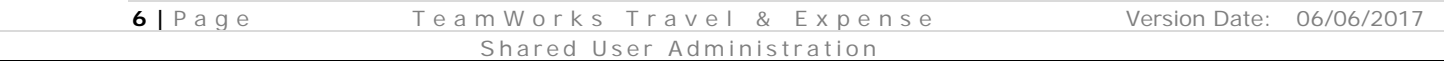

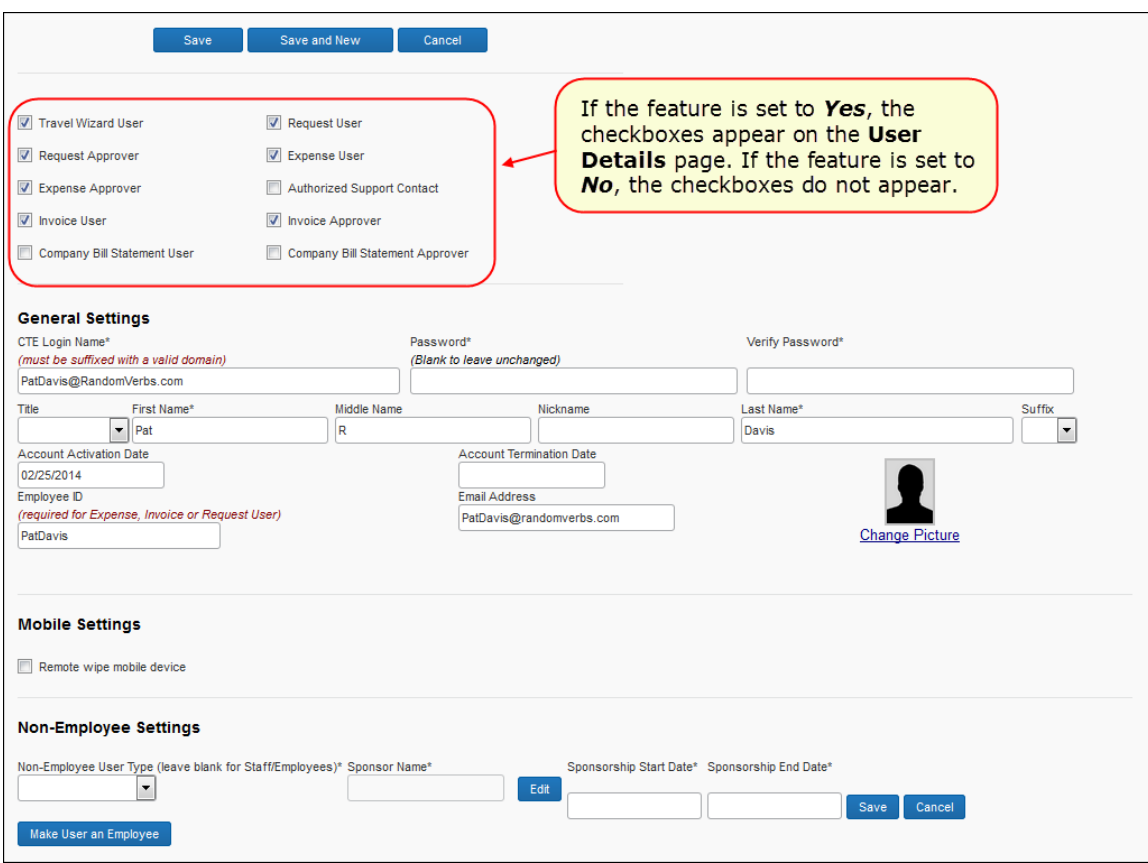

#### <span id="page-6-0"></span>**Two Methods of Managing Roles in User Permissions**

Roles can be managed by two different methods:

- **By User Name:** The administrator searches for the desired user, then selects the user and the roles to assign.
- **By Role:** The administrator searches for the desired role, then selects the users to assign the role to.

The interface in the user permissions section changes depending on the method selected. However, it always contains the following elements:

- Method selection box
- Search area
- User/Role selection box
- Dual lists of roles or users
- <span id="page-6-1"></span>• Group area

#### **The Password Manager Roles**

Some clients need a user role that can update user passwords but does not have other user administration access. To answer this need, two standard roles are available, both called Password Manager. One role is available to clients with Travel, and one is available to clients with Expense/ Request.

Clients with Travel and either Expense/Request can choose how to limit access to users by assigning one or both roles:

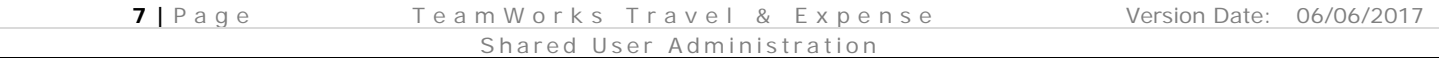

- The role on the **Travel** tab in the user permissions section will grant access to the users with the Travel feature enabled. If the Travel settings are set to use Divisional Access, the user will only be able to view and update users in their divisions.
- The role on the **Expense** or **Request** tab in the user permissions section will grant access to the users with Expense or Request enabled. The administrator can select the Expense groups (Request uses Expense groups) the user has access to when assigning the role.
- If both roles are assigned, the user will be able to view and update users that match their Travel divisional access (if enabled) and selected Expense group (Request uses Expense groups).

**NOTE:**The users with Travel and either Expense and Request have one password for all applications. When any of the Password Manager roles changes a password, it changes for all applications.

Users with these roles will see the **Password Manager** link on the **Company Administrator** page. These roles have the following access in Password Manager:

- User search functionality found in the user administration section
- Modify access to the Password fields on the user details page
- Read-only access to the Title, First Name, Middle Name, Nickname, Last Name, Suffix, and Email fields on the user details page

<span id="page-7-0"></span>All other fields on the user details page are hidden.

#### *Suppressing Access to the Password Function*

A module property is available that can prevent any password changes within Concur. If the property setting is ON, all password fields in Company Admin (User Administration or Password Administrator) become non-editable (deactivated):

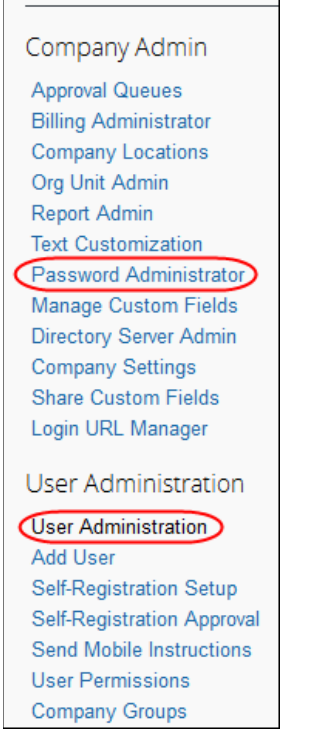

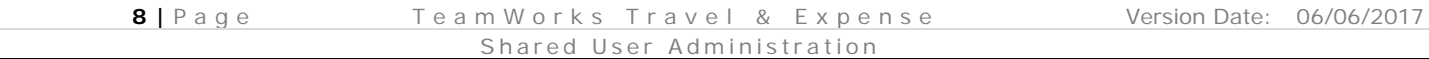

<span id="page-8-0"></span>When a new user is added via the import the system provides a password (last 4 digits of their Social Security number) that must be changed when they first access the system.

### **Section 3: Available Permissions and Roles**

The following lists contain the available permissions and roles for Expense, Travel, and Concur Insight (formerly Analysis/Intelligence). The roles are separated into tables based on the tabs in User Permissions.

#### <span id="page-8-1"></span>**Travel Tab**

None of the Travel permissions are assigned along with a group. **Travel Tab**

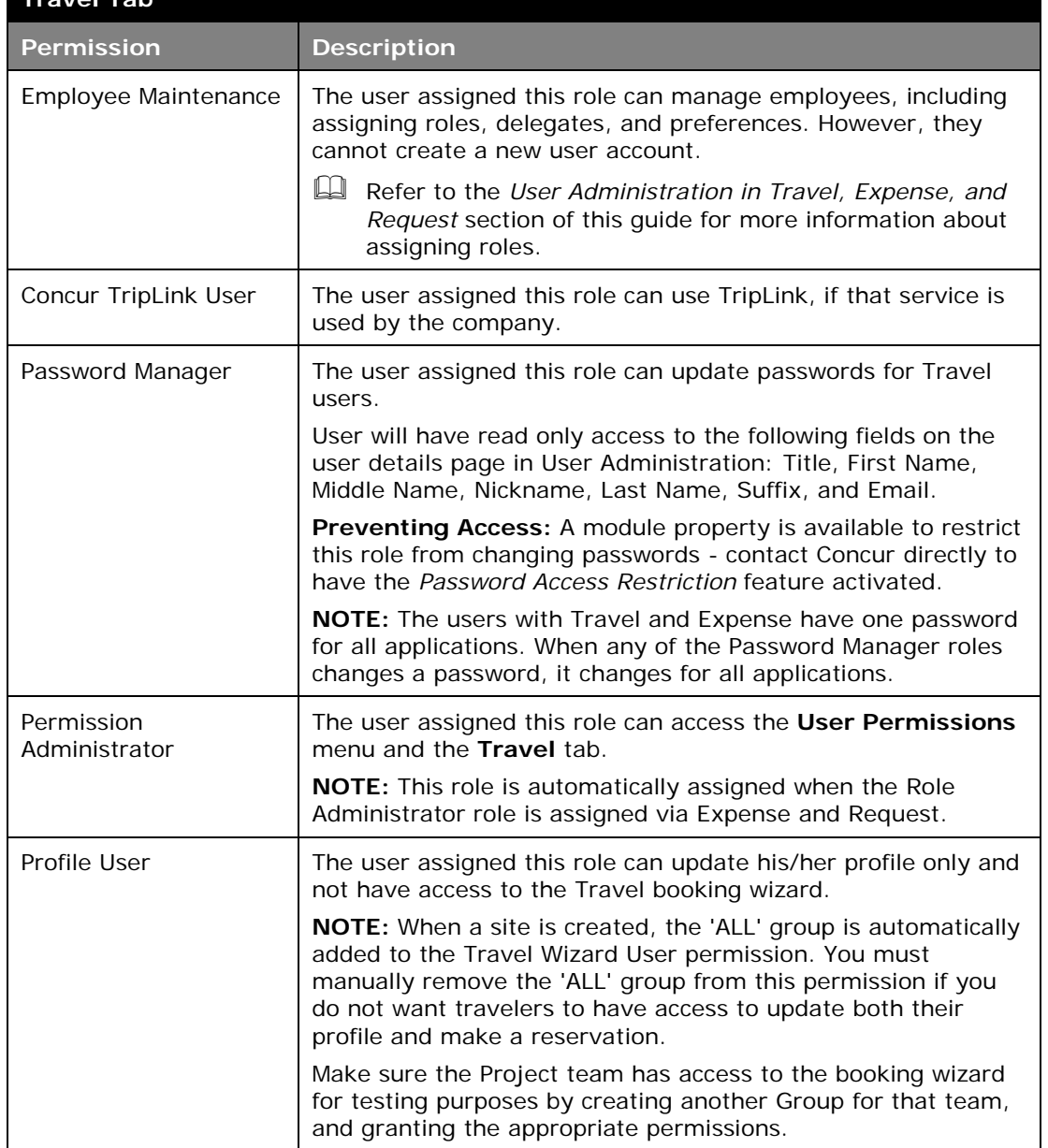

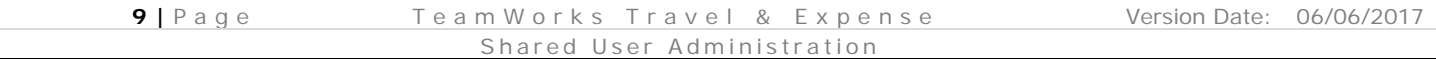

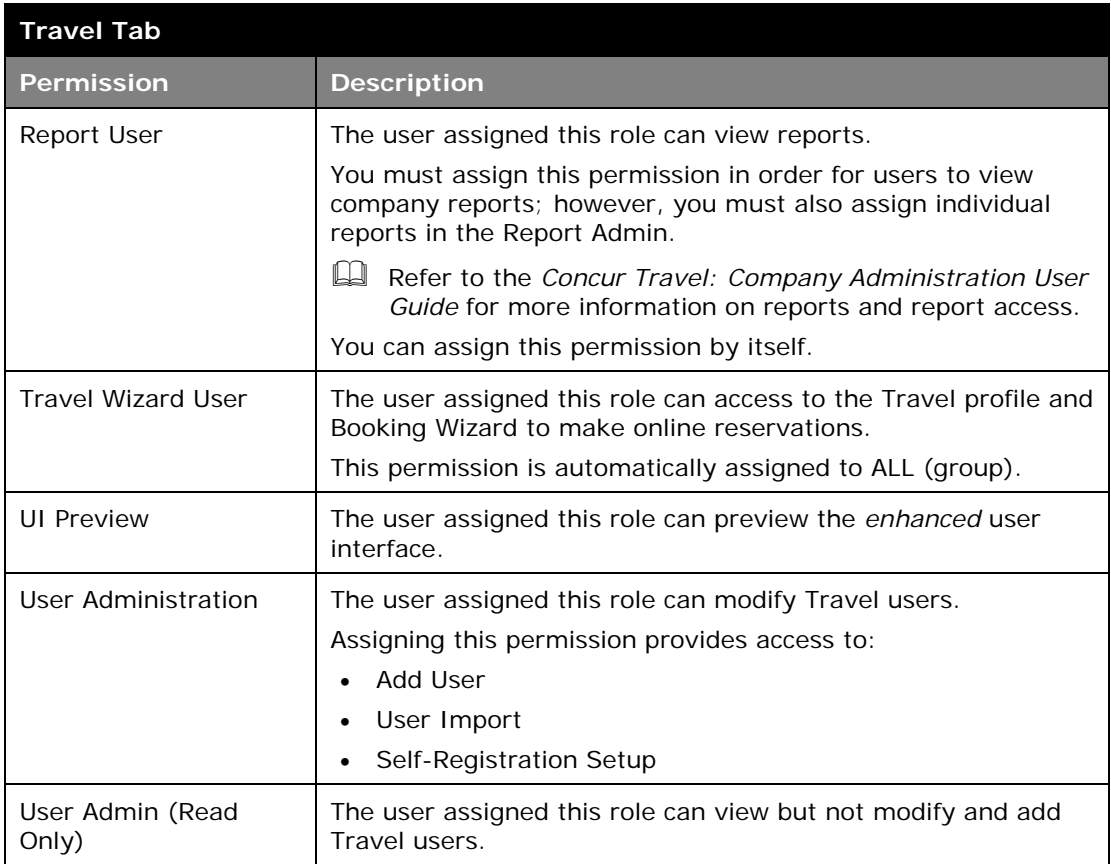

# <span id="page-9-0"></span>**Expense Tab**

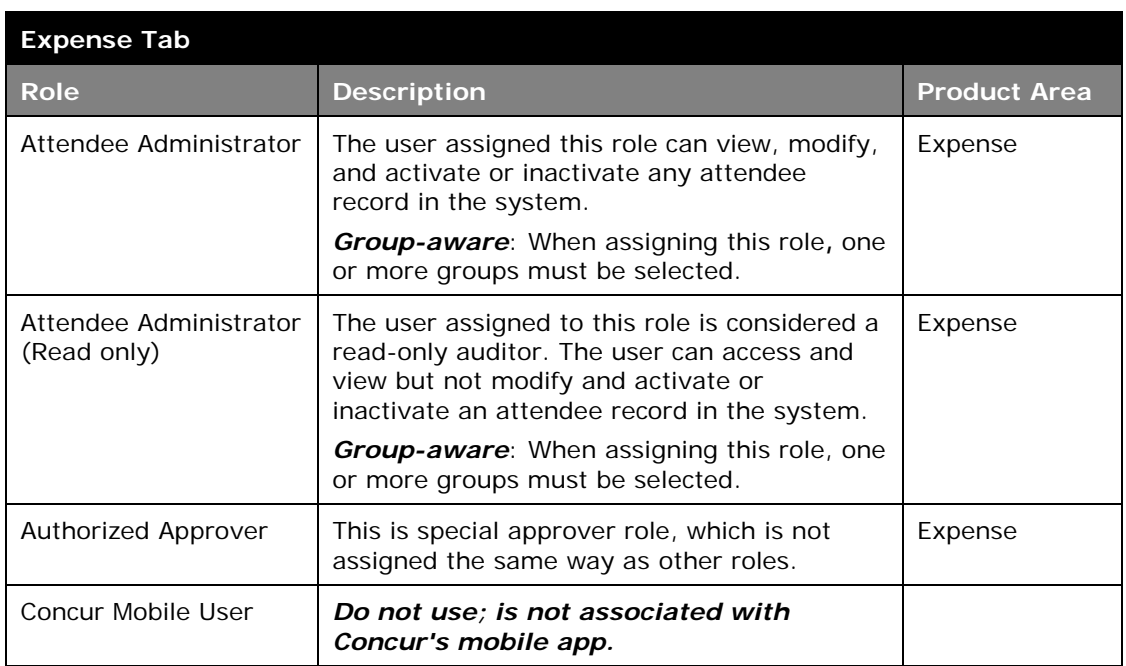

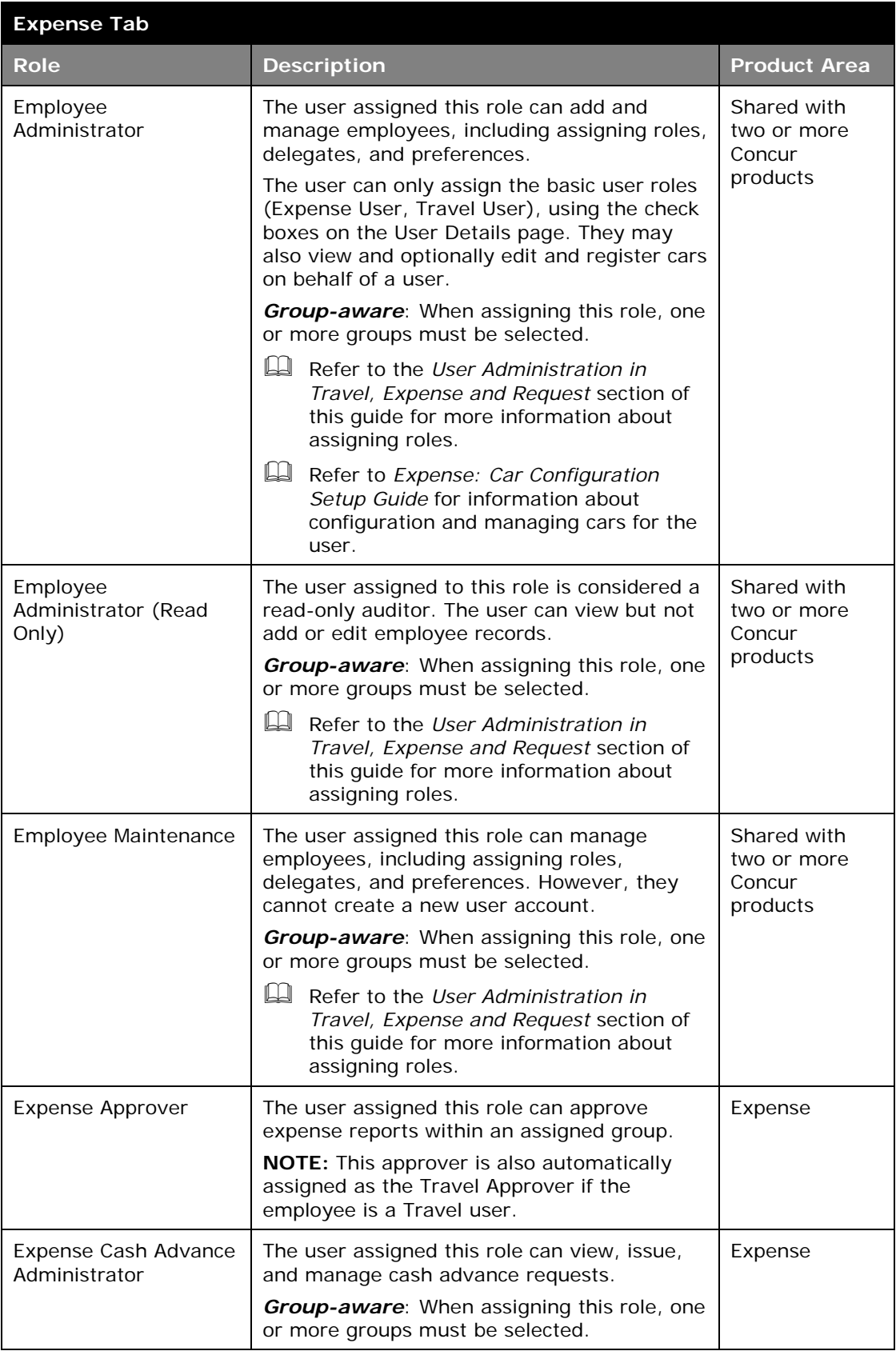

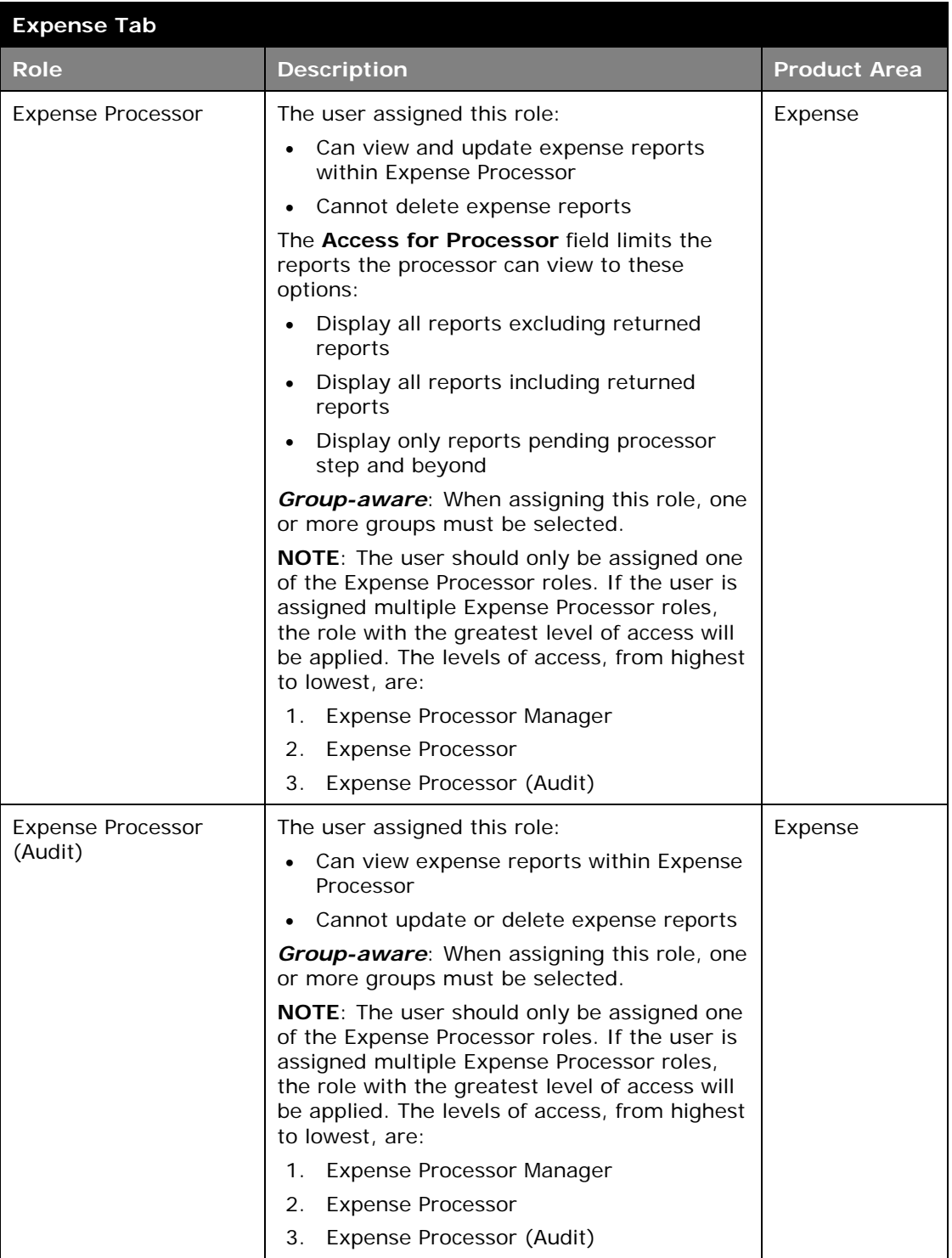

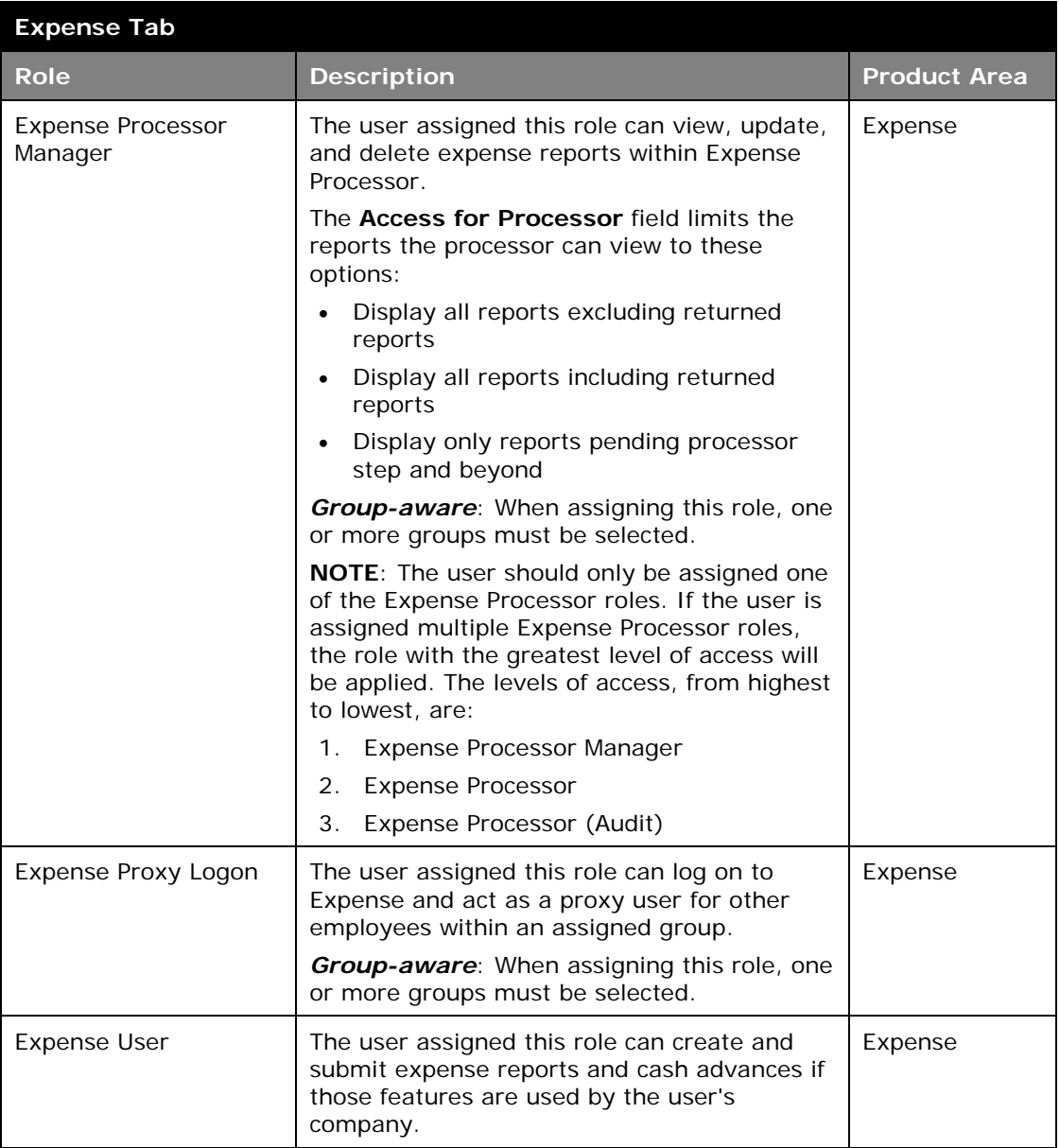

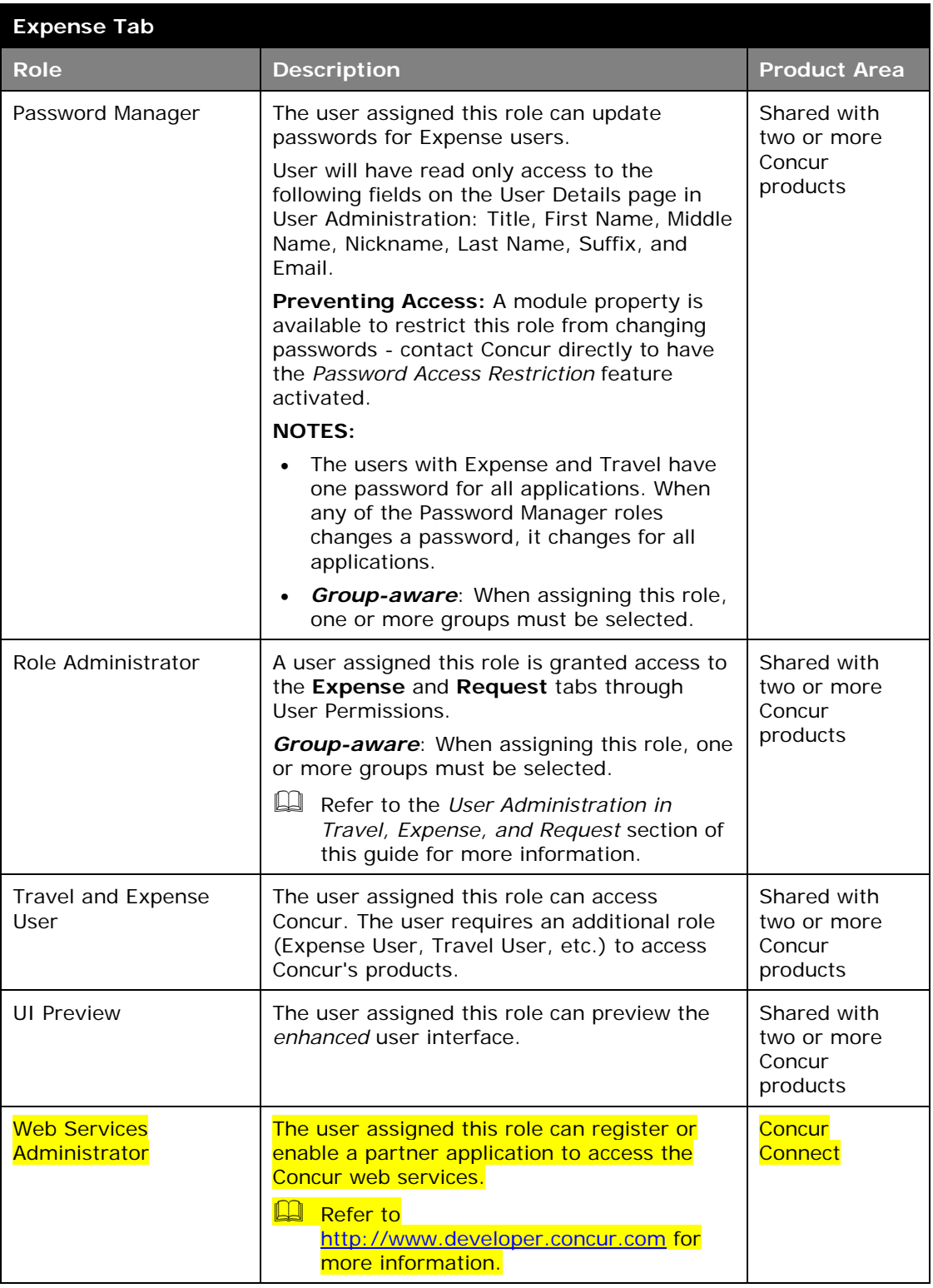

# <span id="page-13-0"></span>**Request Tab**

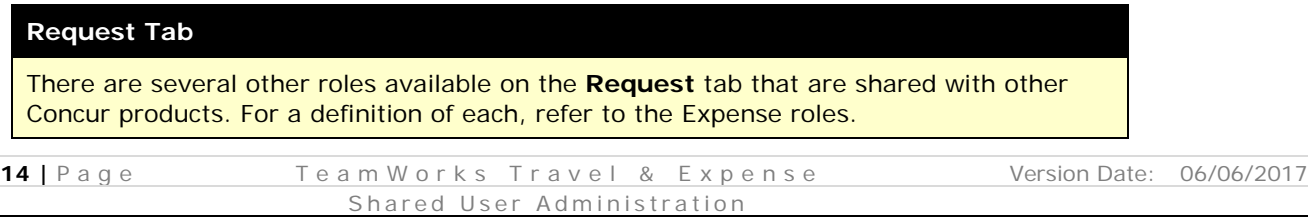

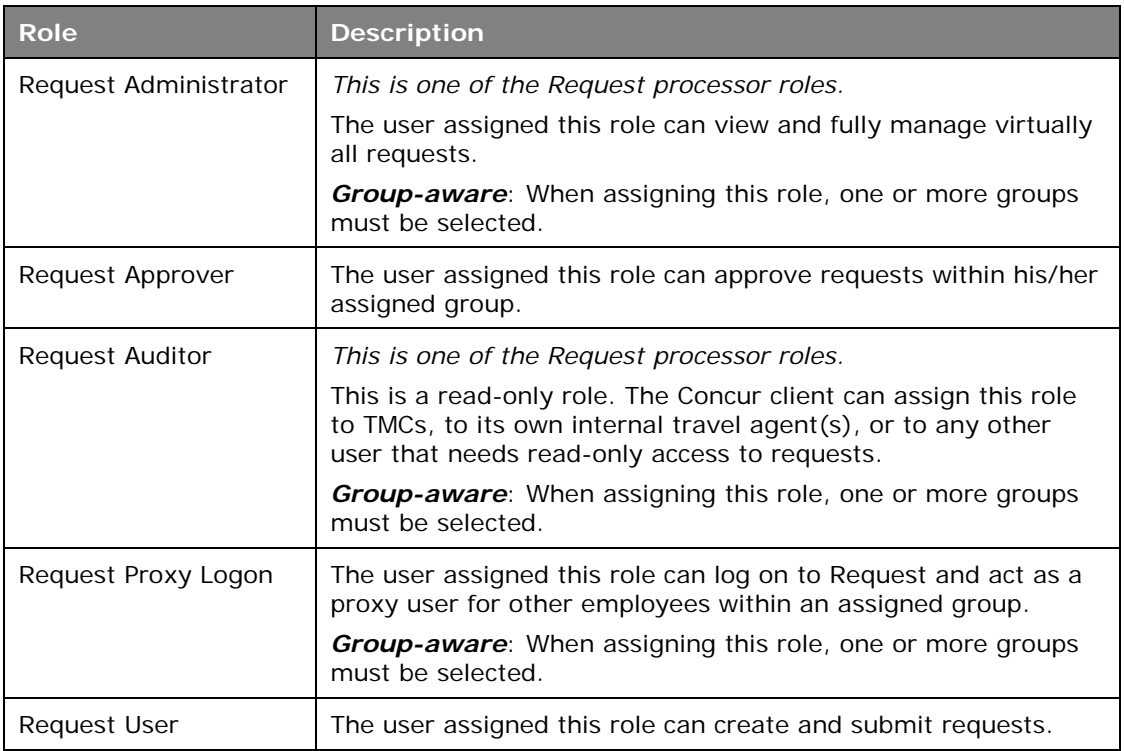

# <span id="page-14-0"></span>**Reporting Tab**

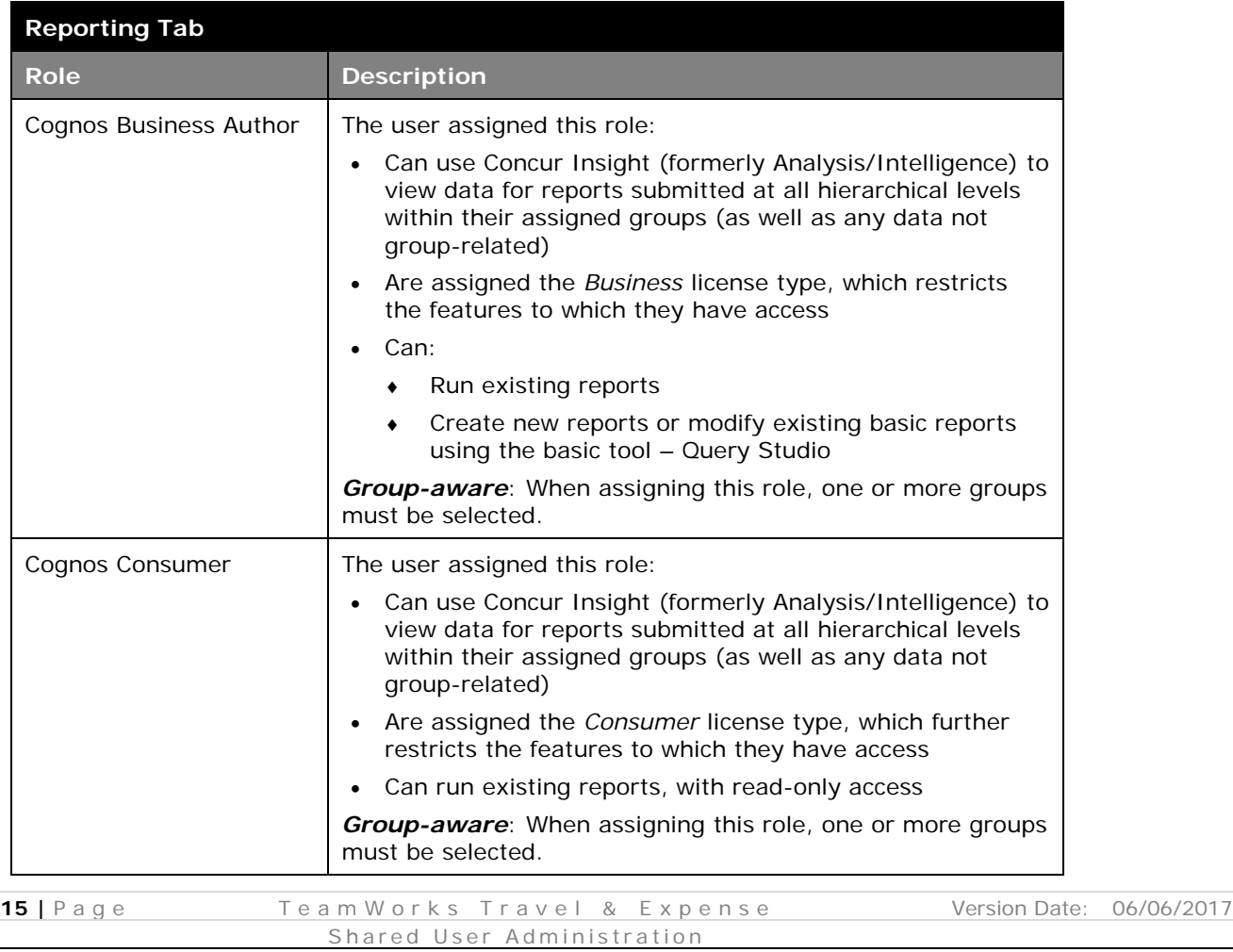

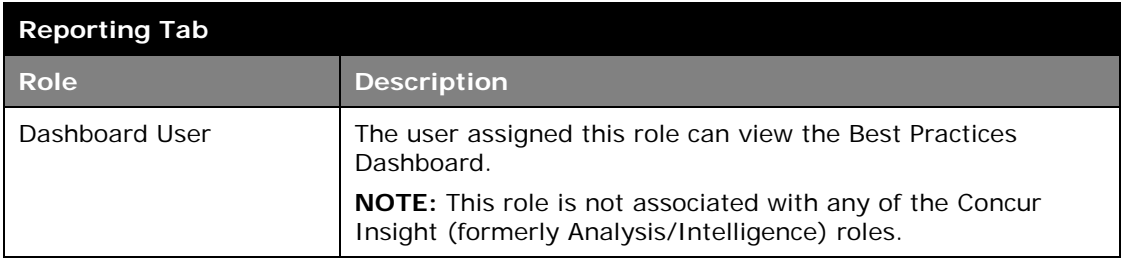

# <span id="page-15-0"></span>**Section 4: User Administration Page**

<span id="page-15-1"></span>This feature requires the User Administrator employee role.

#### **Before You Begin**

<span id="page-15-2"></span>Before using the user administration section, the Employee Profile form must be configured.

#### **Accessing User Admin**

- 1. Click **Administration** > **Company** > **Company Admin**.
- 2. Click **User Administration** (left menu).

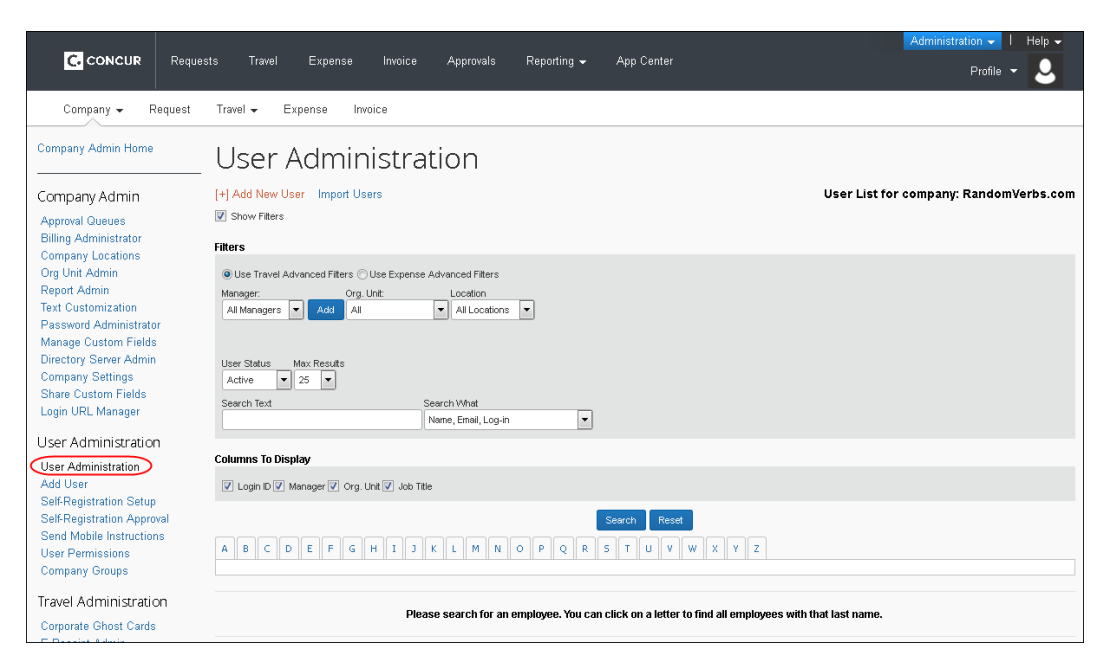

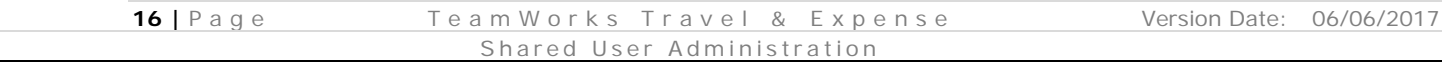

#### <span id="page-16-0"></span>**Searching for Existing Users**

The User administrator can search for existing Travel or Expense users. Users with access to both applications will appear in either search.

#### <span id="page-16-1"></span>*Searching for Employees Without Managers*

The **Managers** field in the search options is used to find employees that do not have a manager/approver assigned.

- When **Expense Advanced Filters** is selected, the **No Manager** option in the **Managers** field will cause users who meet all the other search criteria and do not have an Expense manager/approver to display.
- When **Travel Advanced Filters** is selected, the **No Manager** option in the **Managers** field will cause users who meet all the other search criteria and do not have a Travel manager/approver to display.
- Select the **All Managers** option in the **Managers** field to display users regardless of whether they have a manager assigned.

#### <span id="page-16-2"></span>*Searching for Test Users*

The Expense Test Users field in the search options is used to include or exclude employees of type *Test User* if any users of this type exist in the system (that is, it will not appear is the system does not detect one or more Test Users).

- **All Users:** The filter is ignored, and all test users are returned.
- **Exclude Test Users:** Return the search results without including any Test Users.
- **Only Test Users:** Include only Test Users in the results of the search.

#### *To search for Expense users:*

1. On the user administration page, select (enable) the **Show Filters** check box to view the search fields.

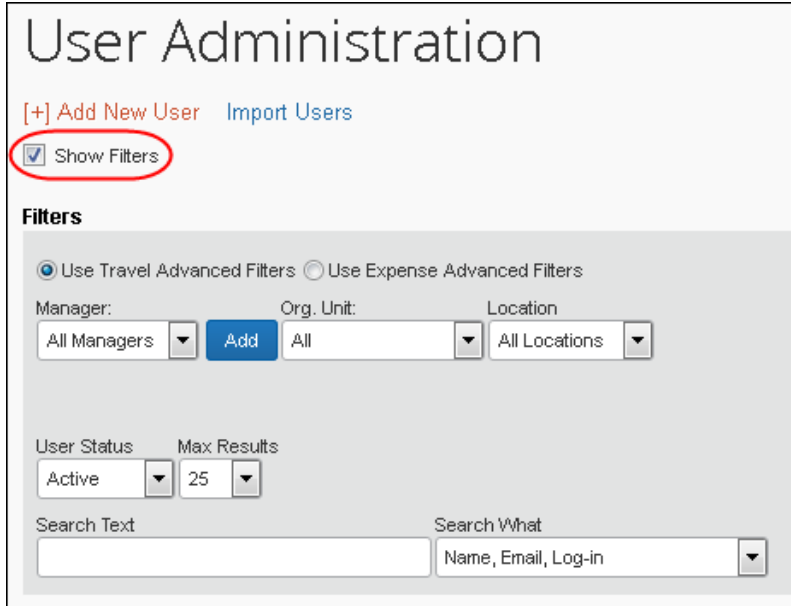

**17 |** Page TeamWorks Travel & Expense Version Date: 06/06/2017 Shared User Administration

2. Select **Use Expense Advanced Filters**.

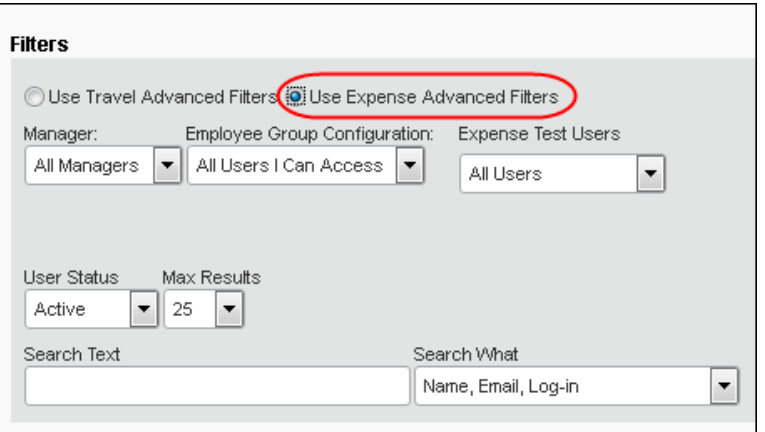

**NOTE:**The Expense Employee Administrator role is required to see the Expense search filters.

- 3. Enter the search criteria.
- 4. Select (enable) the check boxes next to the desired columns to display.

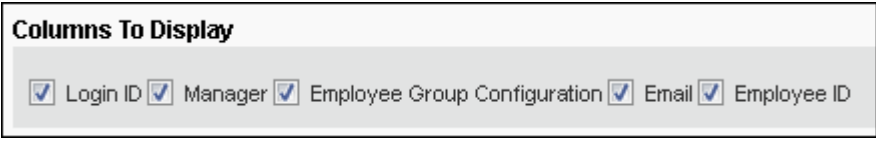

5. Click **Search**.

#### *To search for Travel users:*

6. On the user administration page, select (enable) the **Show Filters** check box to view the search fields.

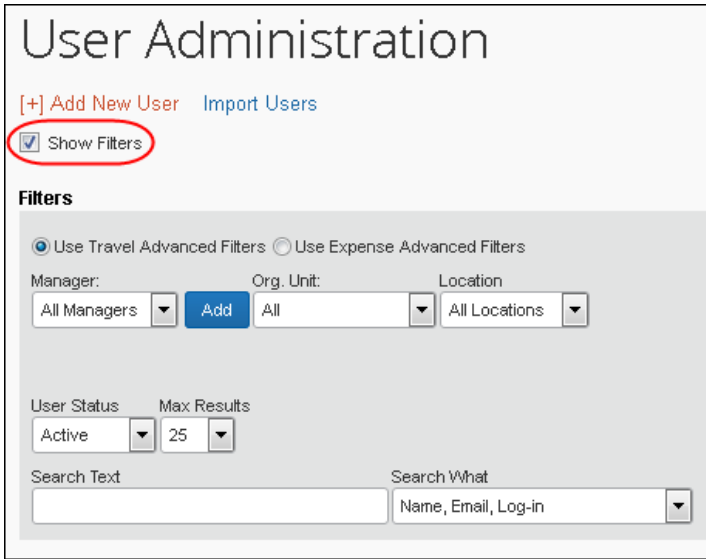

7. Select **Use Travel Advanced Filters**.

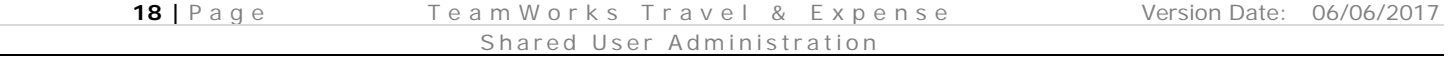

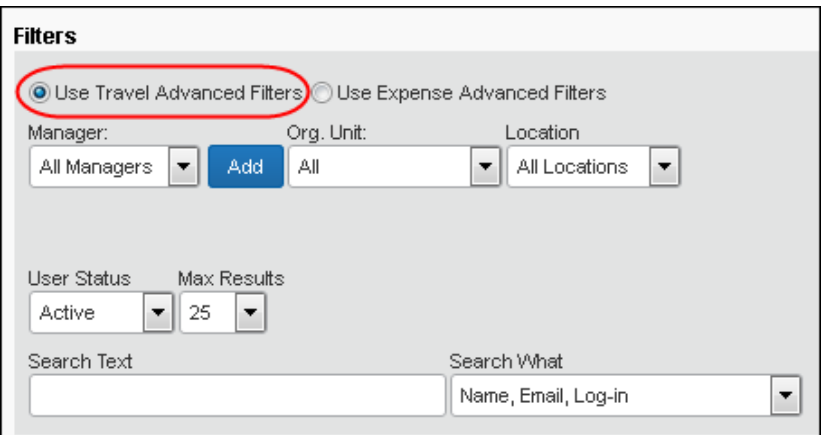

- 8. Enter the search criteria.
- 9. Select (enable) the check boxes next to the desired columns to display.

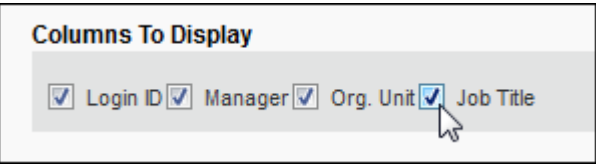

10. Click **Search**.

#### <span id="page-18-0"></span>**Adding New Users**

<span id="page-18-1"></span>New users are added via the HCM import process. Administrators cannot add new employees.

#### <span id="page-18-2"></span>**Modifying Existing Users**

#### *Update General Information*

#### *To update general information:*

1. On the user administration page, locate the desired user.

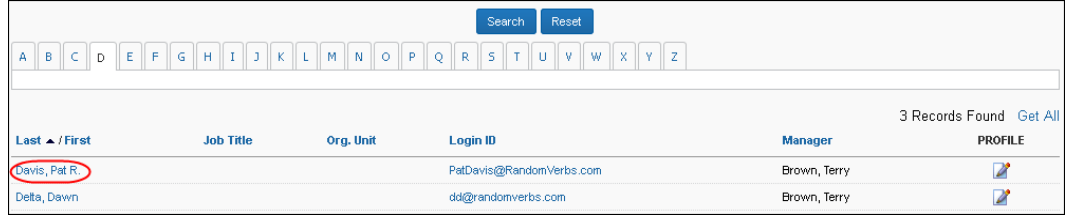

2. Review the user's information and make any needed updates.

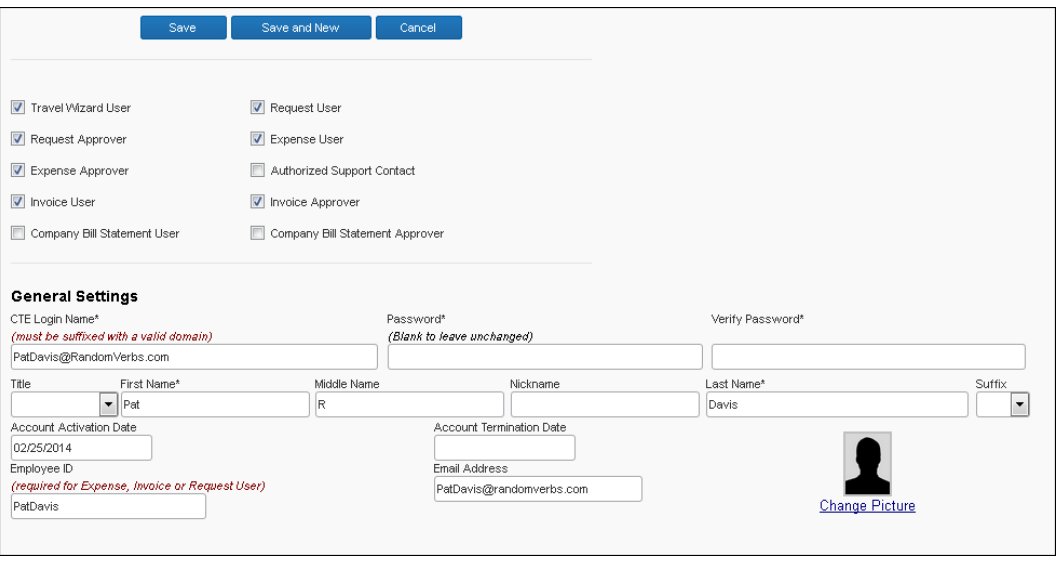

**NOTE:**The role check boxes (Expense User, Expense Approver, etc.) may be hidden to prevent assignment by the administrator – consult your TTE Global Administrator for more information.

#### <span id="page-19-0"></span>*Update Mobile Settings*

#### *To update mobile settings:*

While editing user information, the **Mobile Settings** section may appear.

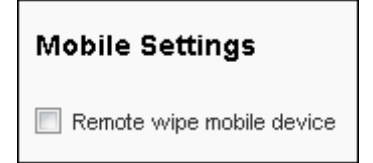

Select the check box as appropriate.

Note the following:

- The **Remote wipe mobile device** check box (in the **Mobile Settings** section) appears only for users who have completed the **Mobile Registration** page (entered a PIN).
- If an administrator selects this check box, the user's PIN is set to null (blank). The next time the user tries to log in, all cached device data is cleared.
- This flag will also be set automatically by the system if the user enters the wrong PIN five times. Consecutive failed attempts are tracked on the device. If the user exceeds five, the PIN is set to null (blank) and all cached device data is cleared.

#### <span id="page-19-1"></span>**Add or Change Expense Approvers**

#### *To add or change approvers:*

1. On the user administration page, to add Expense and Invoice approvers, click **Approvers** (in the **Expense and Invoice Settings** section). The **Approvers** window appears.

**NOTE:**The cash advance approver field will only appear if that feature has been activated for your company.

- 2. Under **Default approver for your expense reports**, type in the details of the desired approver. The list displays possible matches.
- 3. Select the desired approver.

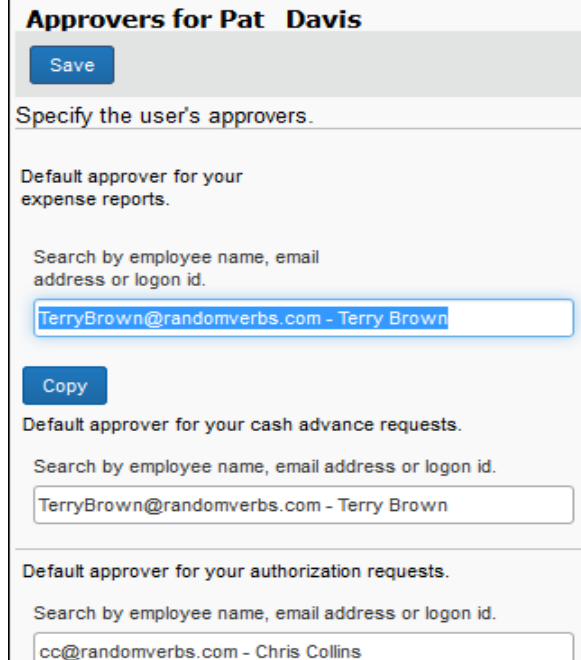

- 4. Click **Copy**, if desired. This will copy the expense report approver into all other approver fields. If the approver does not have the appropriate approver roles, the fields will not be updated.
- 5. Select the other approvers, if desired.
- 6. Click **Save**.

#### <span id="page-20-0"></span>**Add or Change Request Approvers**

- *To add or change Request approvers:*
	- 1. On the user administration page, click **Request Approvers** (in the **Request Settings** section).
	- 2. Select the desired approver.
	- 3. Click **Save**.

#### <span id="page-21-0"></span>*Add or Change Expense Preferences*

#### *To add or change Expense preferences:*

1. On the user administration page, click **Expense Preferences** (in the **Expense Settings** section). The **Expense Preferences** window appears.

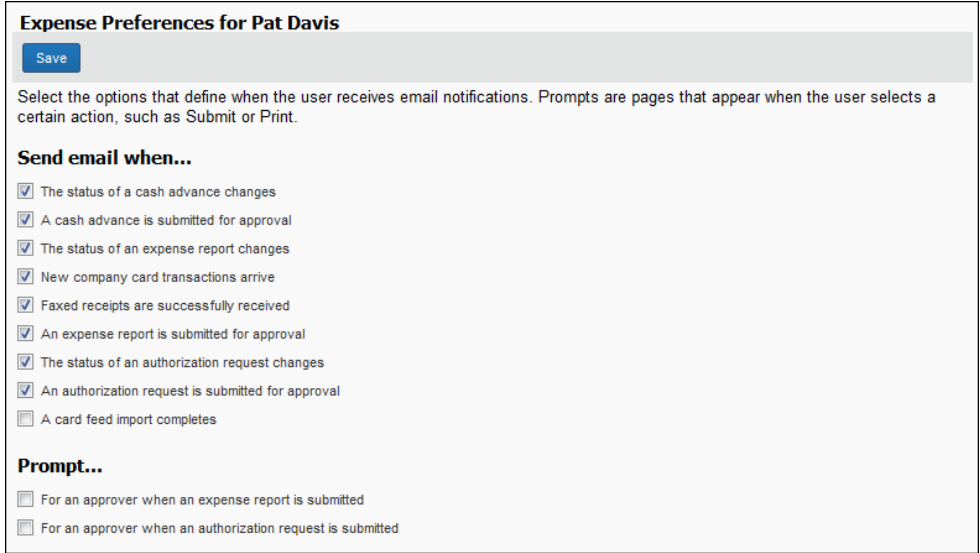

- 2. Select (enable) or clear (disable) the desired check boxes.
- 3. Click **Save**.

#### <span id="page-21-1"></span>*Add or Change Request Preferences*

#### *To add or change Request preferences:*

- 1. On the user administration page, click **Request Preferences** (in the **Request Settings** section).
- 2. Select (enable) or clear (disable) the desired check boxes.
- 3. Click **Save**.

#### <span id="page-21-2"></span>*Add Expense and Request Delegates*

Delegates are shared between Expense and Request. Any additions, deletions, or changes you make in Expense will affect Request, and vice versa.

**NOTE:** Concur only supports 250 users per delegate. Please use the Expense Proxy role when assigning access for shared service centers: the Expense Proxy role is designed to allow an individual user to support entire Expense groups within the system.

#### *To add Expense and Request delegates:*

1. On the user administration page, click **Expense Delegates**. The **Expense Delegates**  window appears.

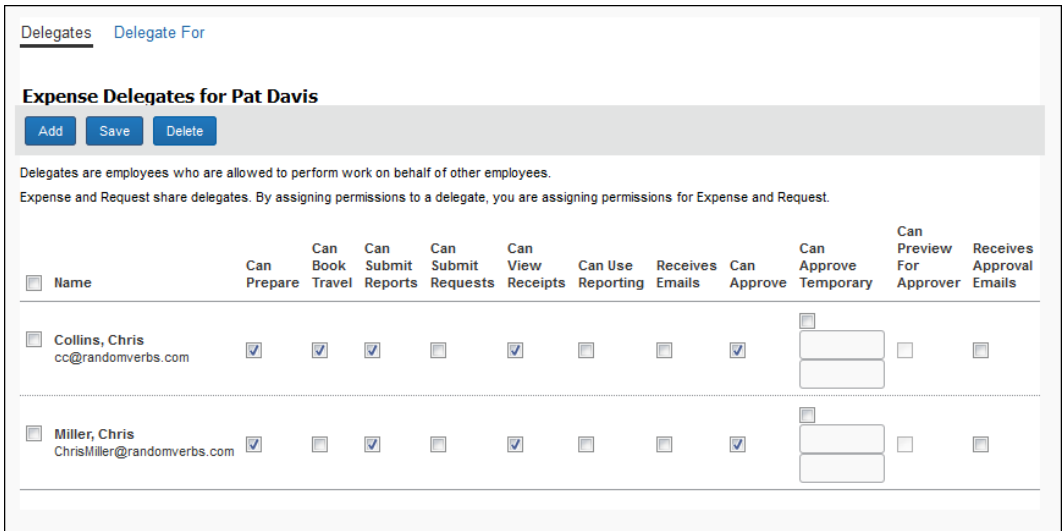

- 2. Click **Add**.
- 3. In the **Search by employee name, email address or logon id** field, type in the details of the desired delegate. The list displays possible matches.

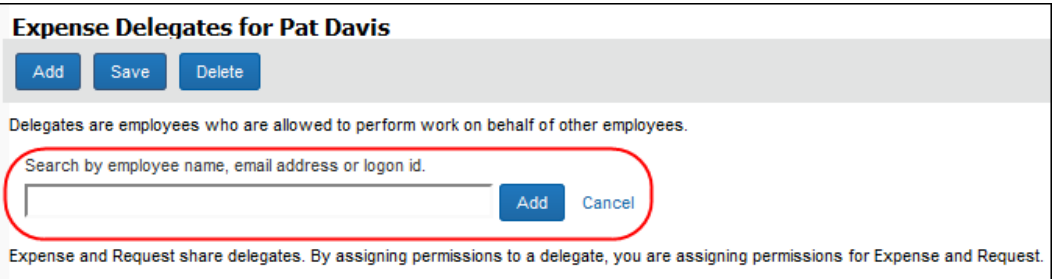

- 4. Select the desired delegate and configure as required.
- 5. Click **Save**.
- 6. On the user detail page, click **Save**.

#### <span id="page-22-0"></span>*Delete a User's Delegate Assignments*

Delegates are shared between Expense and Request. Any additions, deletions, or changes you make in Expense will affect Request, and vice versa.

- *To delete Expense and Request delegate assignments:*
	- 1. On the **User Administration** page, click **Expense Delegates**. The **Expense Delegates** window appears.
	- 2. Click **Delegate For** (tab).

```
23 | Page TeamWorks Travel & Expense Version Date: 06/06/2017
       Shared User Administration
```
3. If deleting less than 50 users, select each name individually or click the select all check box and click **Delete**.

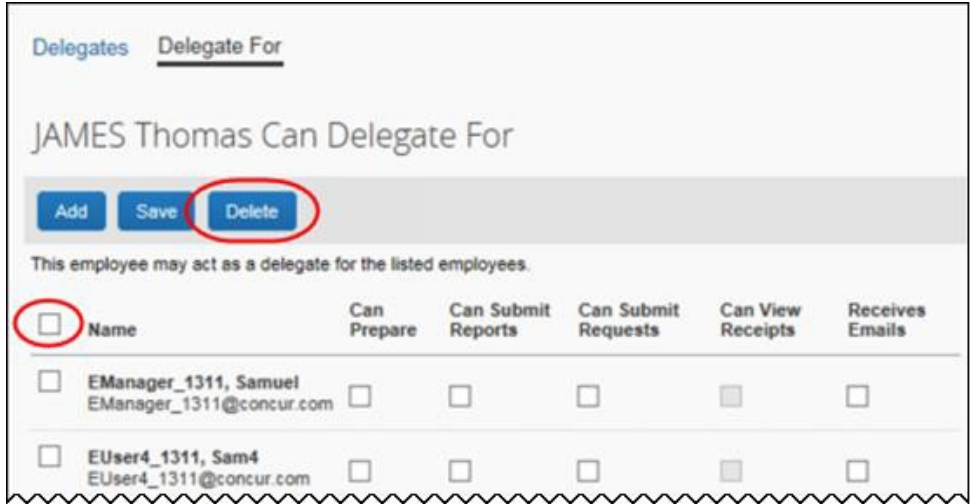

4. If deleting more than 50 users, click **Delete All** repeatedly as needed.

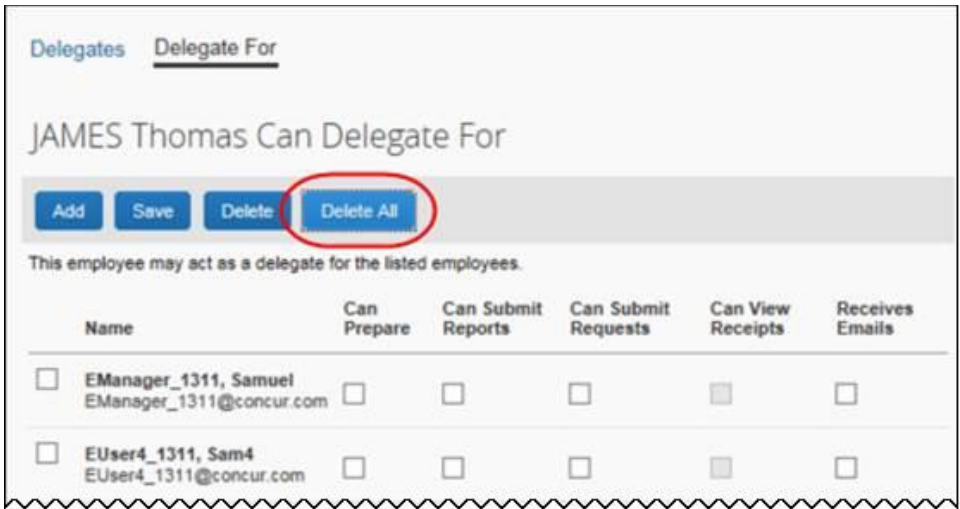

5. Click **Save**.

#### <span id="page-23-0"></span>**Reactivating a User**

The administrator can activate a user that was previously deactivated on the User Details page. There are two common requirements:

• The existing user account needs to be reactivated. This means this employee will have one user account in Travel & Expense.

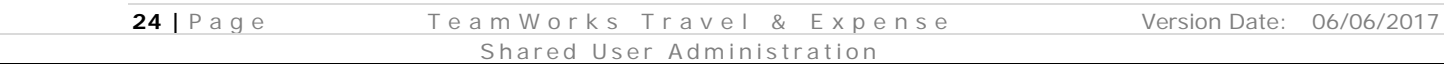

• A new user account needs to be created, using the original login and email address but keeping the original, now deactivated user. This means this employee will have two user accounts in Travel & Expense.

#### *To reactivate a user account:*

1. On the user administration page, locate the desired user.

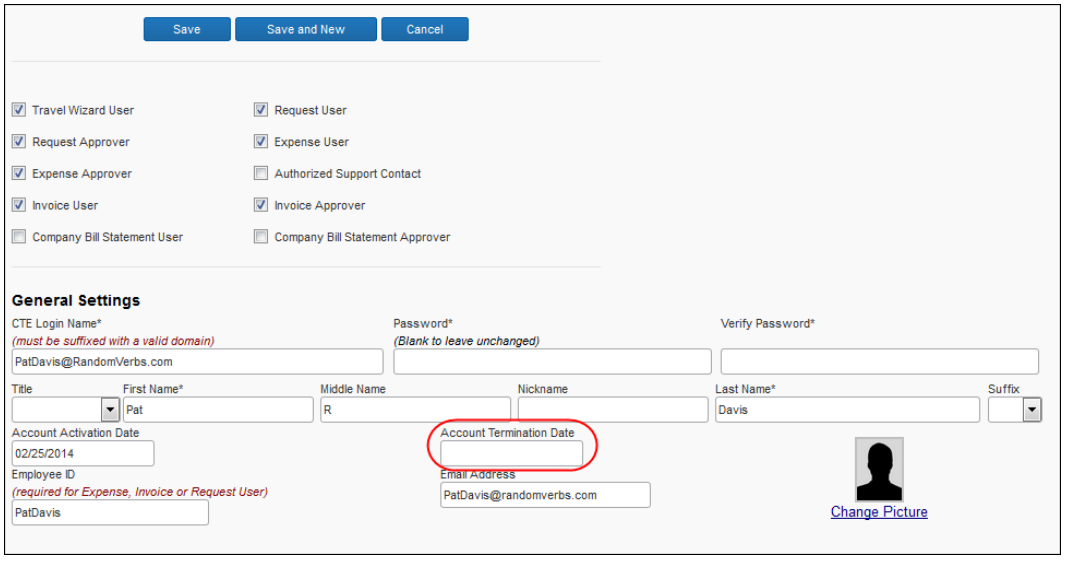

- **NOTE:**The role check boxes (Expense User, Approver, etc.) may be hidden to prevent assignment by the administrator – consult your Concur administrator for more information.
- 2. Clear the **Account Termination Date** field.

A process runs during the Overnight Processing Period that will activate the user. The user will be able to log in after the process has run.

**NOTE:**You cannot use the Concur Standard Employee Import to reactivate a terminated user. Reactivation must be done using the User Administration tool. Attempting to reactivate an employee using the Concur Standard Import where the imported employee has the same Login ID or Email address as an existing terminated user will result in a failure in the import process. Once you reactivate the employee using the User Administration tool, you may use the Concur Standard Employee Import to make updates to the user's information.

## <span id="page-25-0"></span>**Section 5: User Permissions**

The User Administrator can assign basic user permissions using the User Role check boxes on the user details page. The administrator can assign the full list of permissions using the user permissions page.

#### <span id="page-25-1"></span>**Accessing the User Permissions Page**

The user permissions page displays tabs for all configured Concur products, such as Travel, or Expense.

- *To access the user permissions page:*
	- 1. Click **Administration** > **Company** > **Company Admin**.
	- 2. In the left menu, click **User Permissions**.

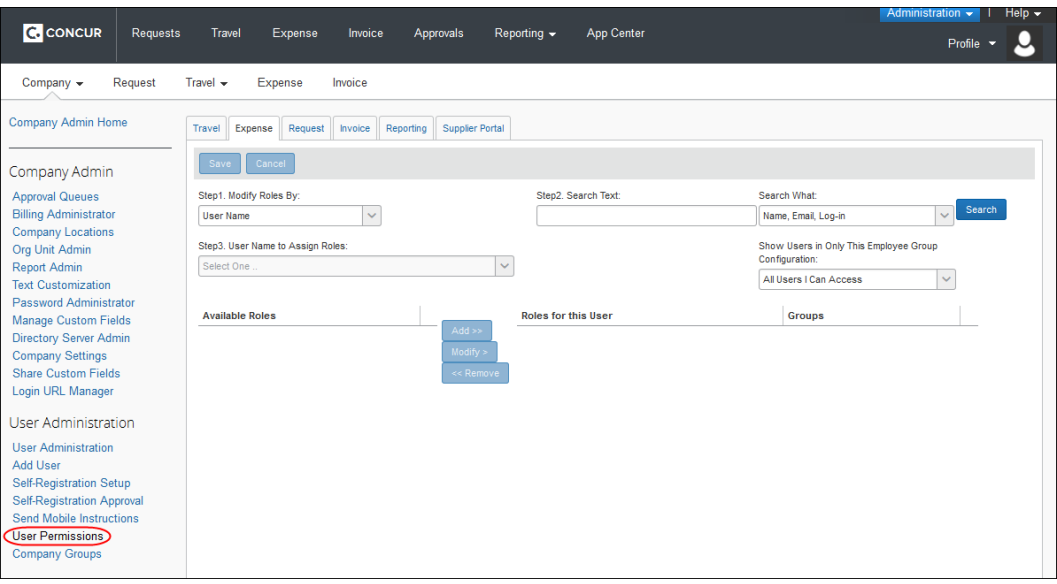

#### <span id="page-25-2"></span>**Managing Roles by User Name**

The Permissions administrator can select users by name, then assign or remove the available roles.

#### *To add a role by user name:*

1. On the user permissions page, in the **Modify Roles By** list, select *User Name*.

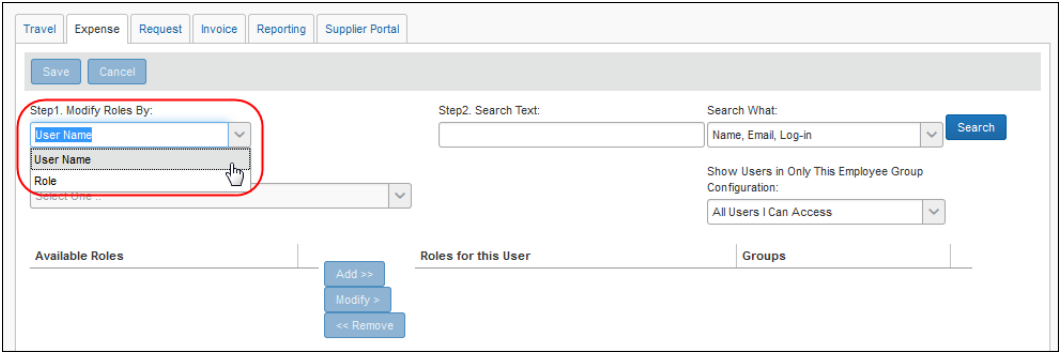

2. In the **Search** area, enter the desired user's information. Entering one letter will cause the system to search for data in the selected fields that start with that letter. Entering a comma separated list will search for any value in the list.

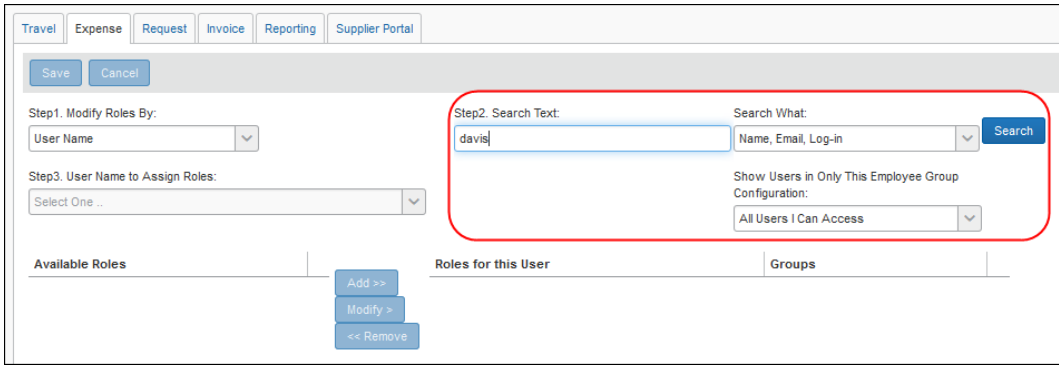

- 3. Click **Search**.
- 4. In the **User Name to Assign Roles** field, select the desired user (if there is more than one).
- 5. Select the desired role(s) in the **Available Roles** field. You can select more than one non-group aware role to assign. Only one group aware role can be assigned at a time.

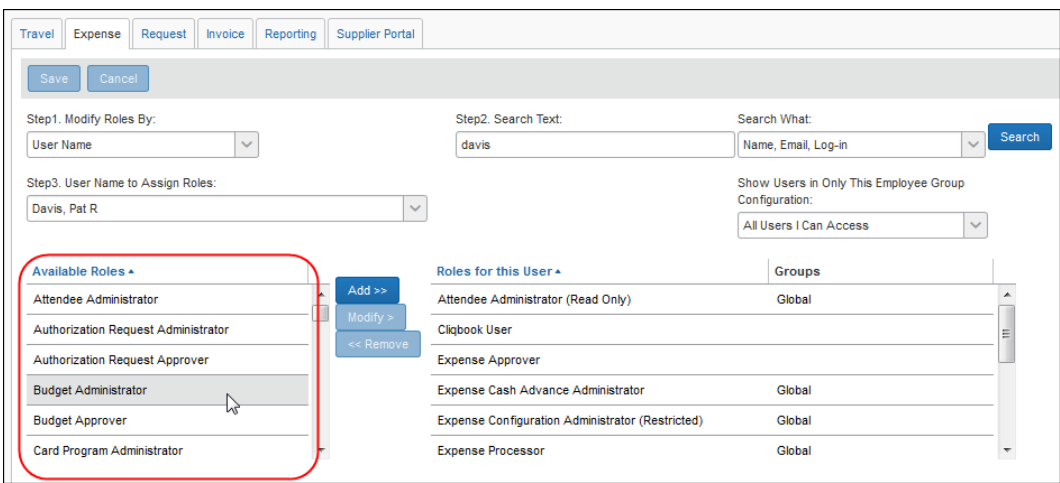

6. If the role is group-aware then the **Groups to be Assigned to User(s) for the Selected Role(s)** list appears.

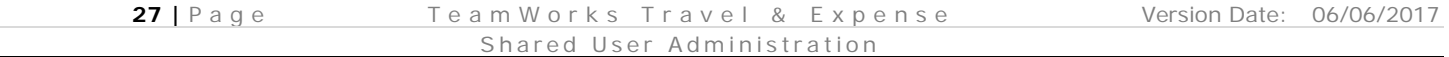

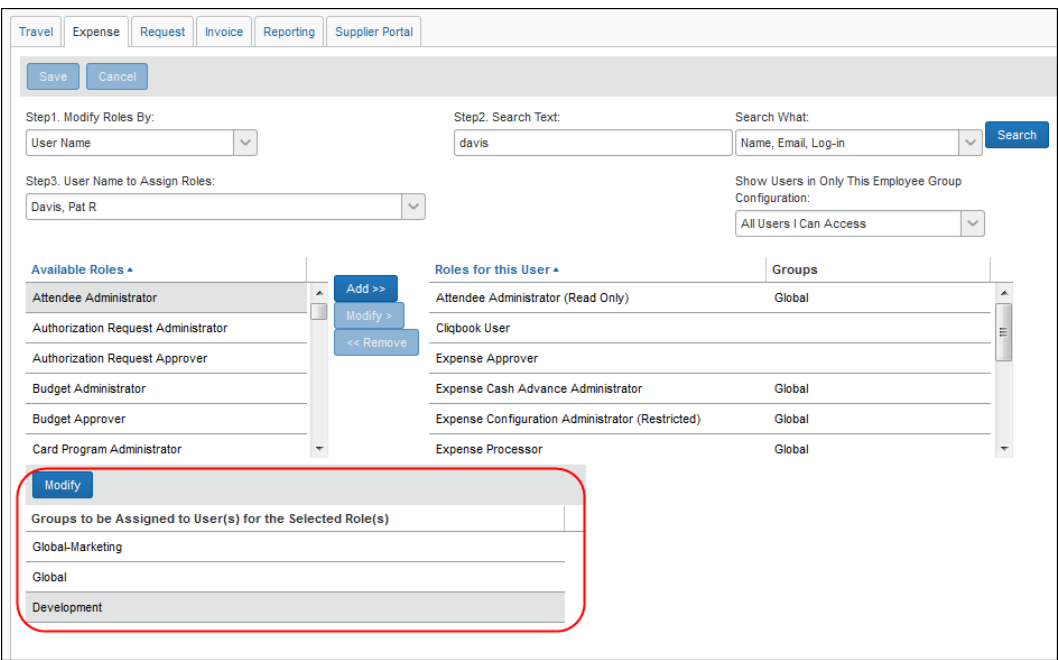

The list defaults with the Global group configuration name. If want to modify this, click **Modify** in the Groups area to select the group that the role applies to. The **Select Groups** window appears.

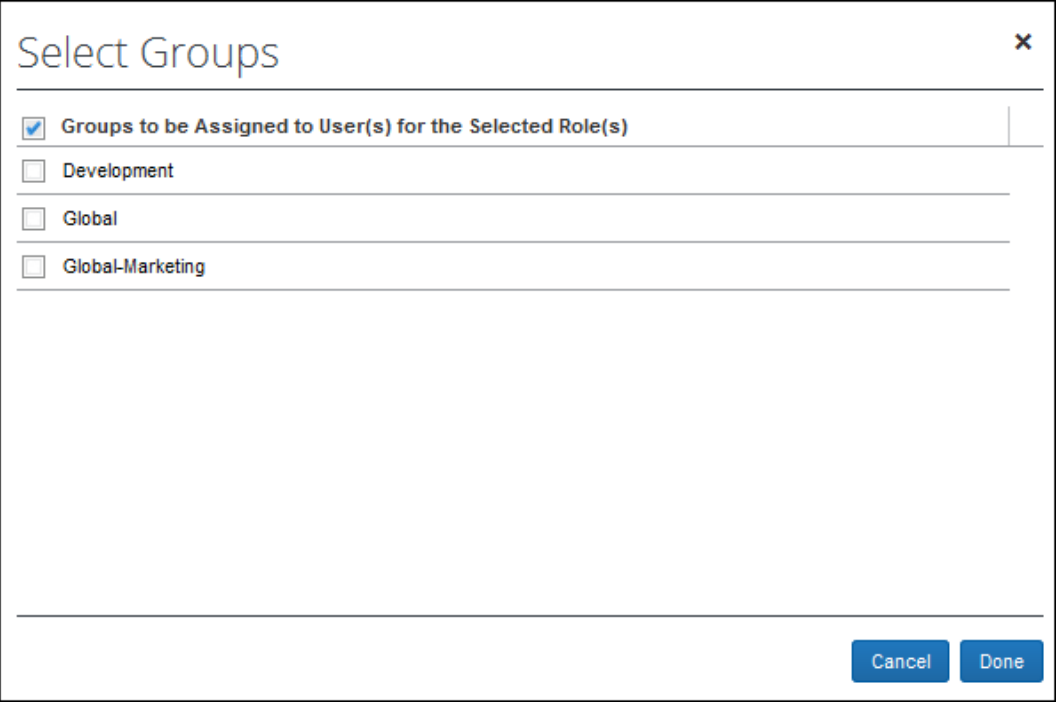

It lists available group configuration names that can be applied to the role. The group configuration can include one or more groups that use the configuration. It is the group configuration that actually controls what groups this role applies to.

- 7. Select the desired group configuration name.
- 8. Click **Done**.

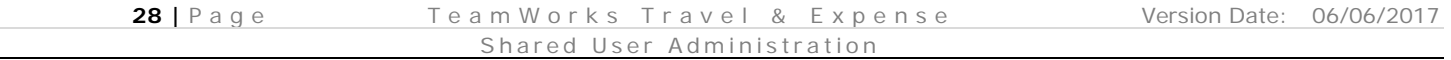

9. Click **Add** to assign the role(s) to the user.

#### *To remove a role by user name:*

- 1. On the user permissions page, in the **Modify Roles By** list, select *User Name*.
- 2. In the **Search** area, enter the desired user's information. Entering one letter will cause the system to search for data in the selected fields that start with that letter. Entering a comma separated list will search for any value in the list.
- 3. Click **Search**. This populates the **User Name to Assign Roles** field.
- 4. In the **User Name to Assign Roles** field, select the desired user.
- 5. Select the desired role in the **Roles for This User** field.

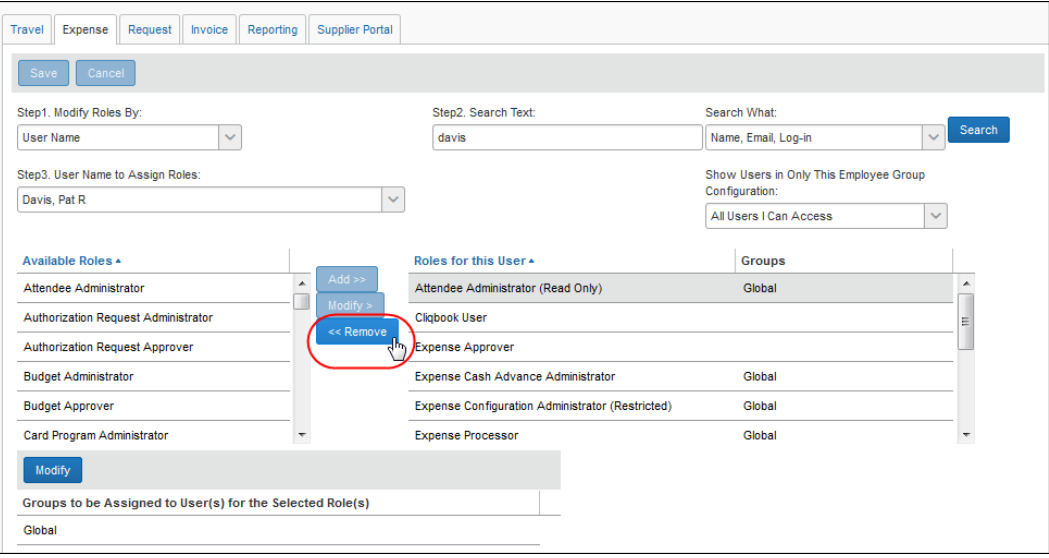

6. Click **Remove** to remove the role from the user.

#### *To change the group assignment for a role:*

The administrator can change the groups that a role is assigned, without removing the role.

1. In the user permissions section, select the desired role.

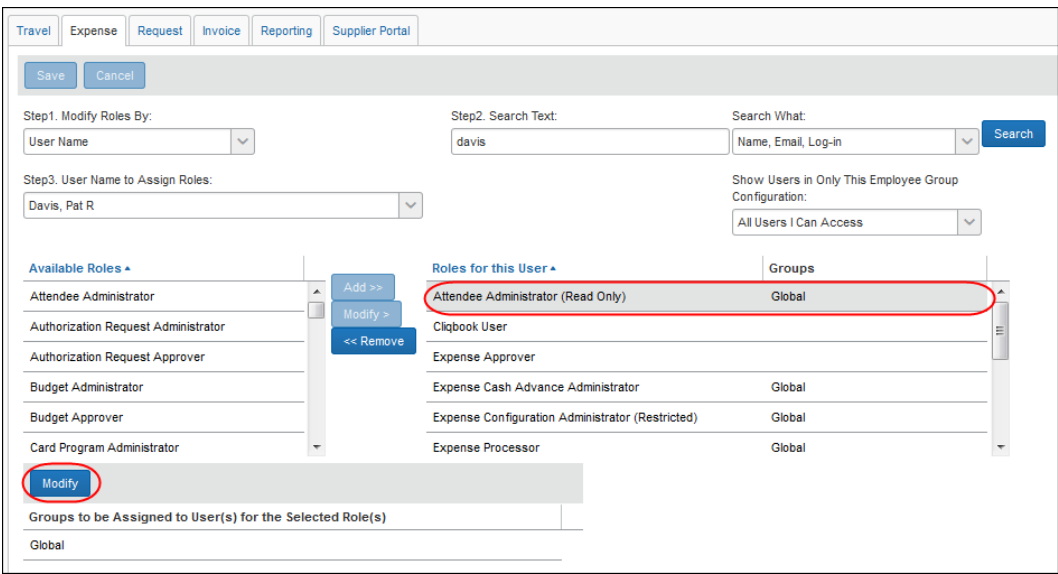

2. Click **Modify** in the groups area. The group selection window appears:

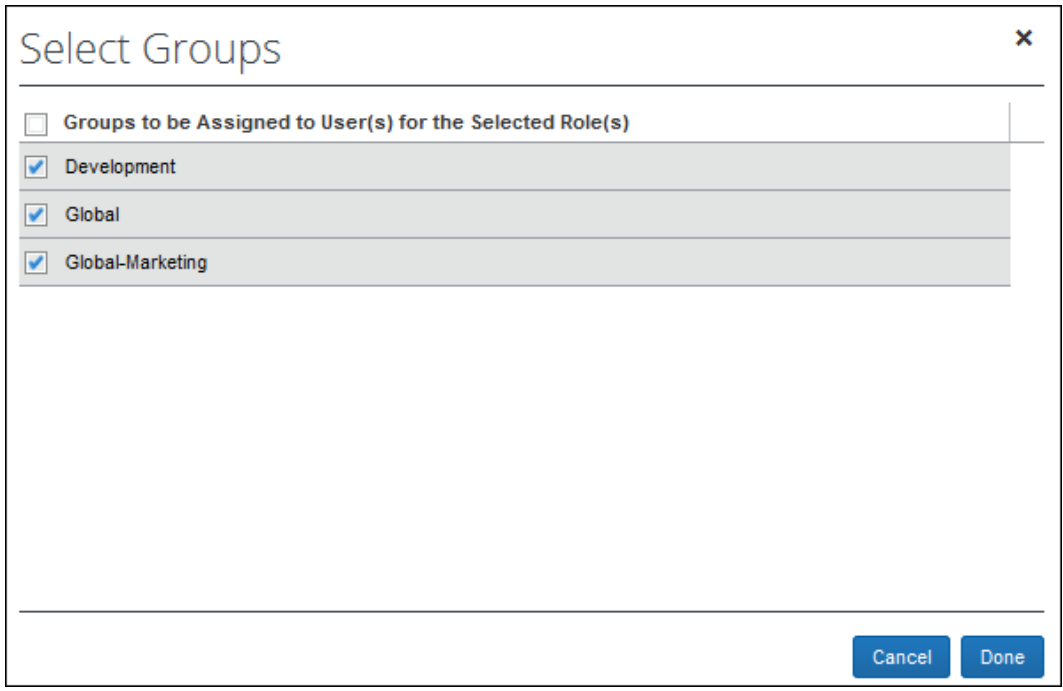

- 3. Select the appropriate groups.
- 4. Click **Done**.
- 5. Click **Modify**.

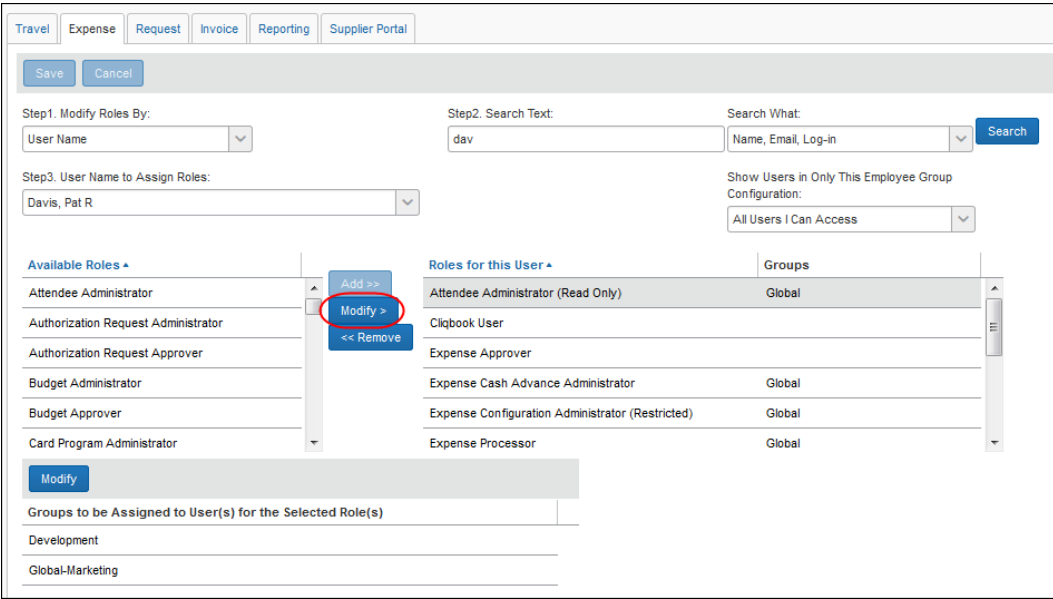

<span id="page-30-0"></span>6. Click **Save**.

#### **Managing Roles by Role**

The Permissions administrator can select roles by name, view all users with the role, and assign users to the role.

#### *To add a role by role:*

1. In the user permissions section, in the **Modify Roles By** list, select *Role*.

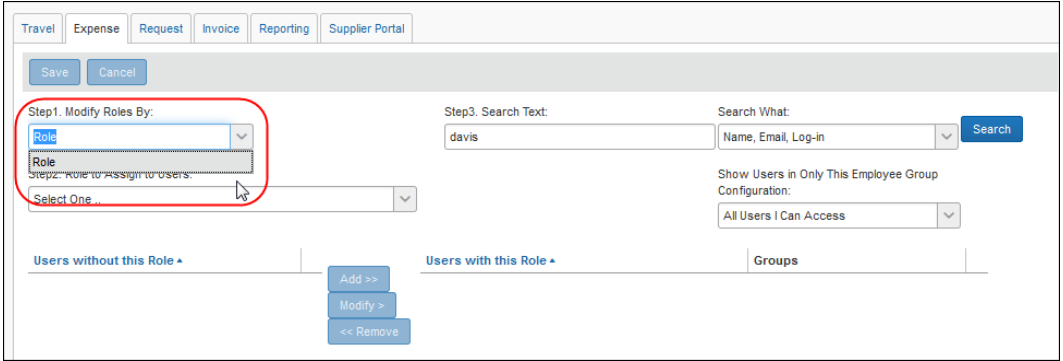

- 2. In the **Role to Assign to Users** area, select the desired role.
- 3. Click **Search**. The **Users without this Role** and **Users with this Role** fields are populated.
- 4. Select the desired user(s) in the **Users without this Role** field. More than one user can be selected when assigning the role.

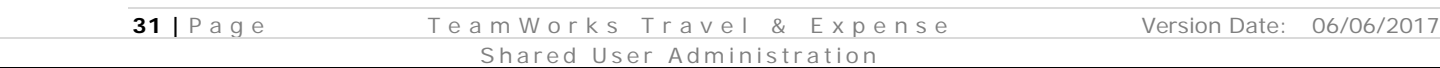

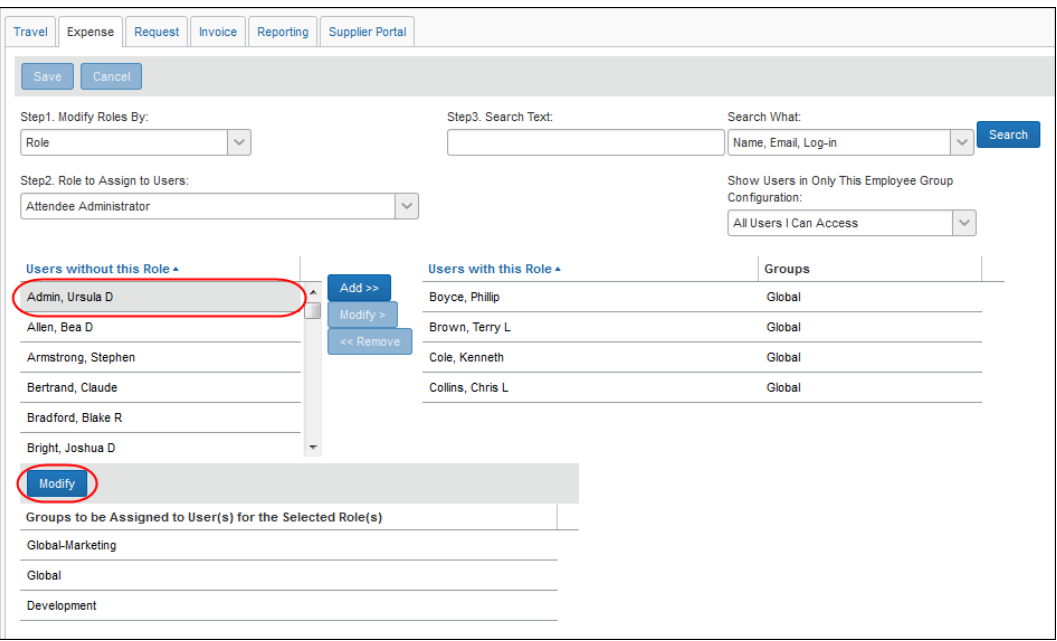

5. If the role is group-aware then the **Groups to be assigned to User(s) for the Selected Role(s)** list appears. The list defaults with the Global group configuration name. If want to modify this, click **Modify** in the Groups area to select the group that the role applies to. The **Select Groups** window appears. It lists available group configuration names that can be applied to the role. The group configuration name can include one or more groups that use the configuration. It is the group configuration that actually controls what groups this role applies to.

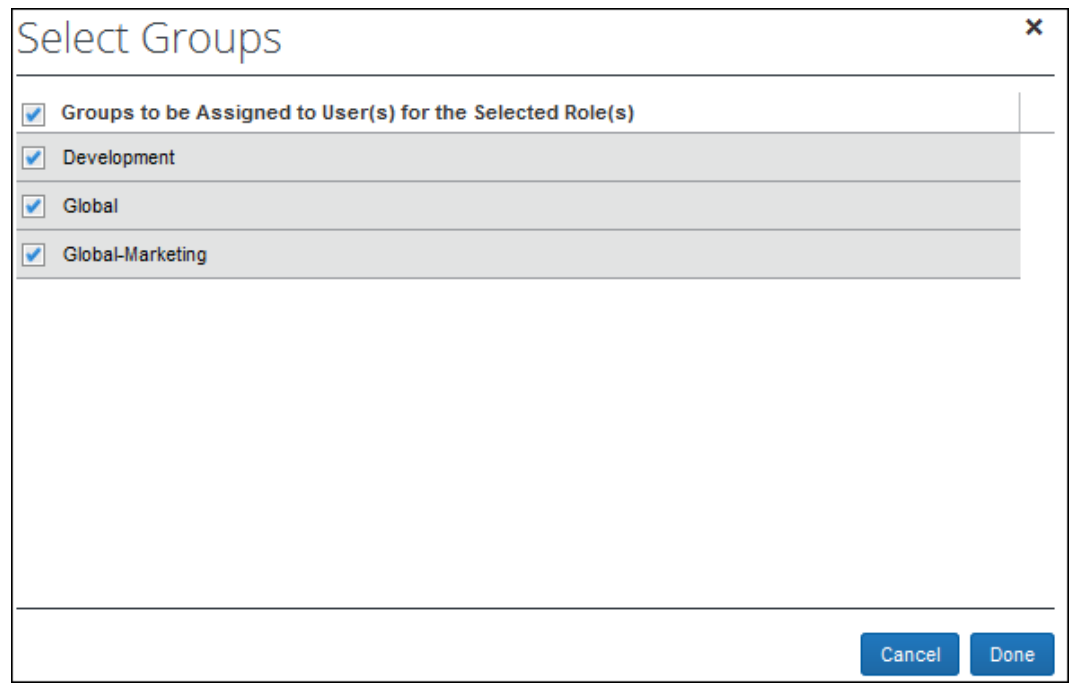

- 6. Select the desired group configuration name.
- 7. Click **Done**.
- 8. Click **Add** to assign the role to the user.

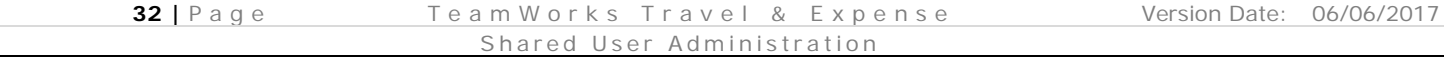

#### *To remove a role by role:*

- 1. In the user permissions section, in the **Modify Roles By** list, select *Role*.
- 2. In the **Role to Assign to Users** field, select the desired role.
- 3. Click **Search**. The **Users without this Role** and **Users with this Role** fields are populated.
- 4. Select the desired user in the **Users with this Role** field.

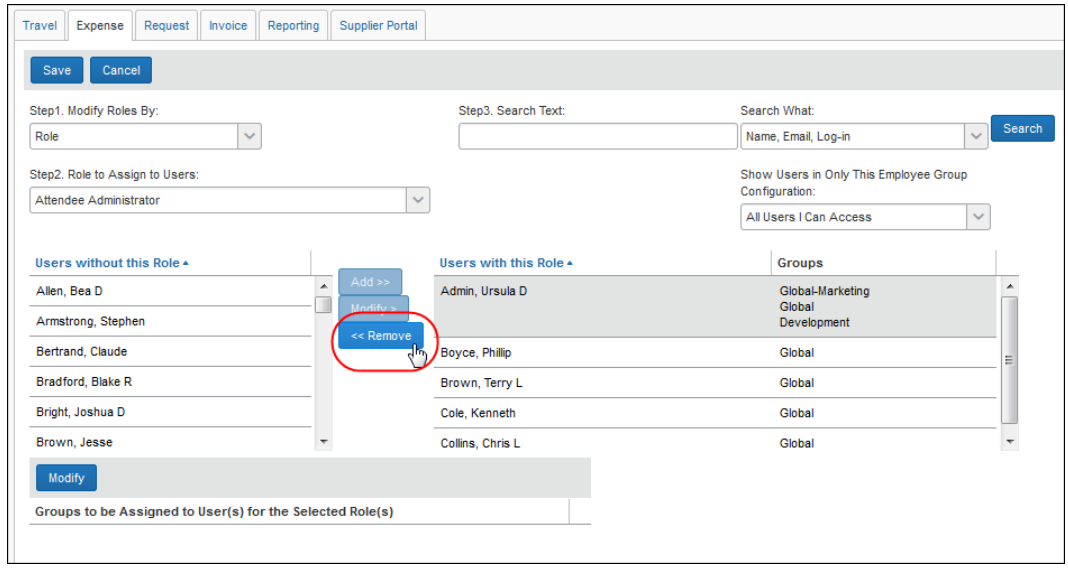

5. Click **Remove** to remove the role from the user.

#### *To change the group assignment for a role:*

The administrator can change the groups that a role is assigned, without removing the role.

1. In the user permissions section, select the desired user.

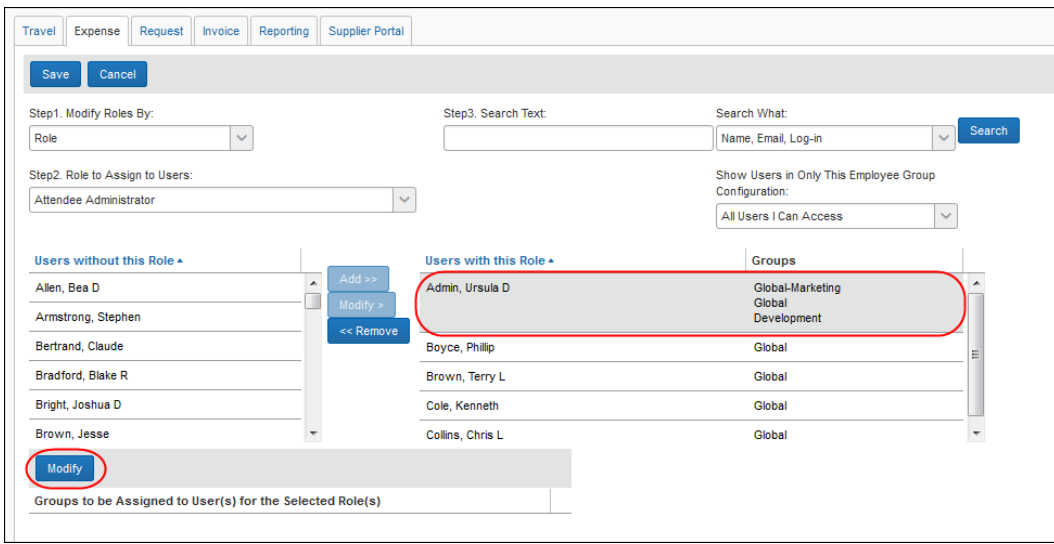

2. Click **Modify** in the groups area. The **Select Groups** window appears:

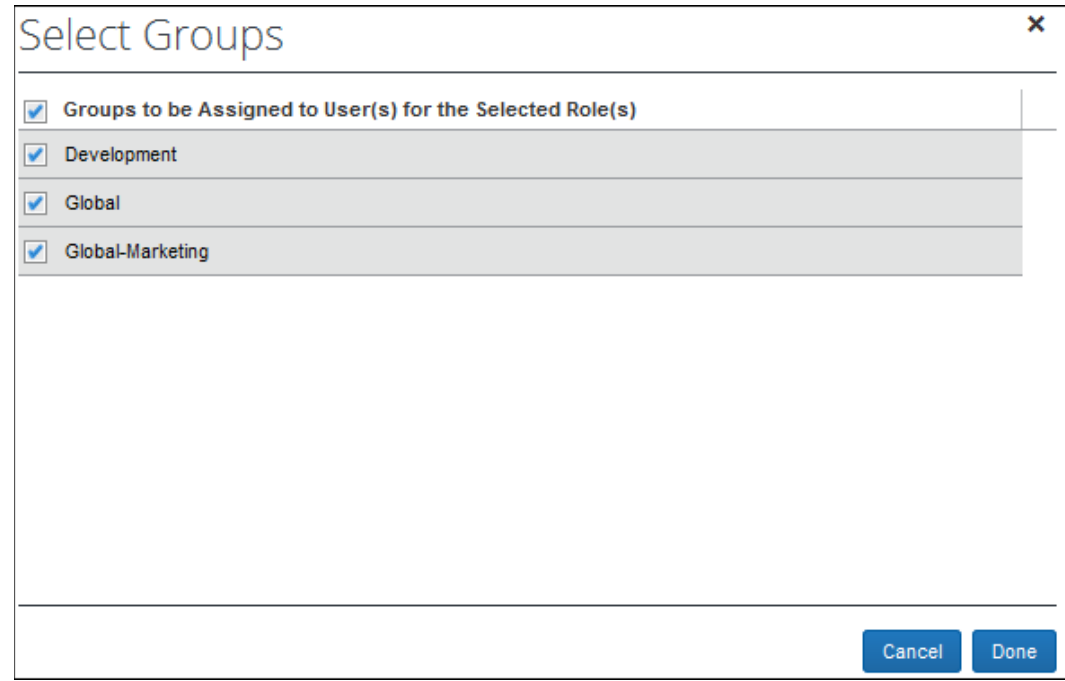

- 3. Select the appropriate groups.
- 4. Click **Done**.
- 5. Click **Modify**.

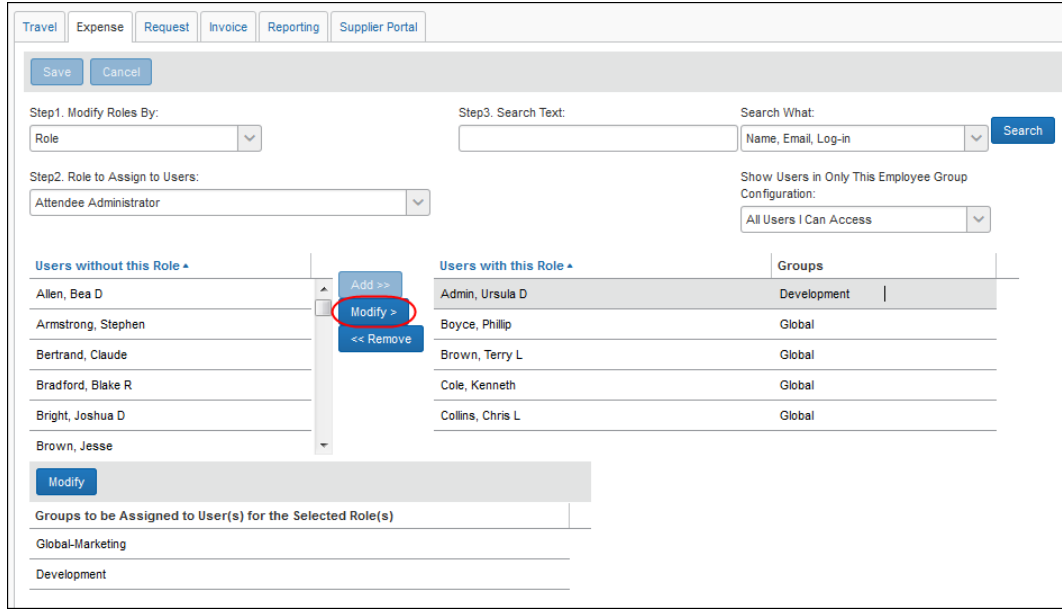

6. Click **Save**.

# <span id="page-34-0"></span>**Section 6: Special Cases**

This section covers information about special situations.

#### <span id="page-34-1"></span>**When a Payee is Terminated During the Reimbursement Process**

When a payee is terminated and has outstanding expense reports:

- A user with the Expense Proxy Logon role should submit any unsubmitted expense reports for the employee.
- The employee should be marked **Inactive** in User Administration.
- Expense Pay will process the payment demands normally.